AC Power For *Business-Critical Continuity™*

# *Liebert Distribution Monitoring (LDM)*

*User Manual*

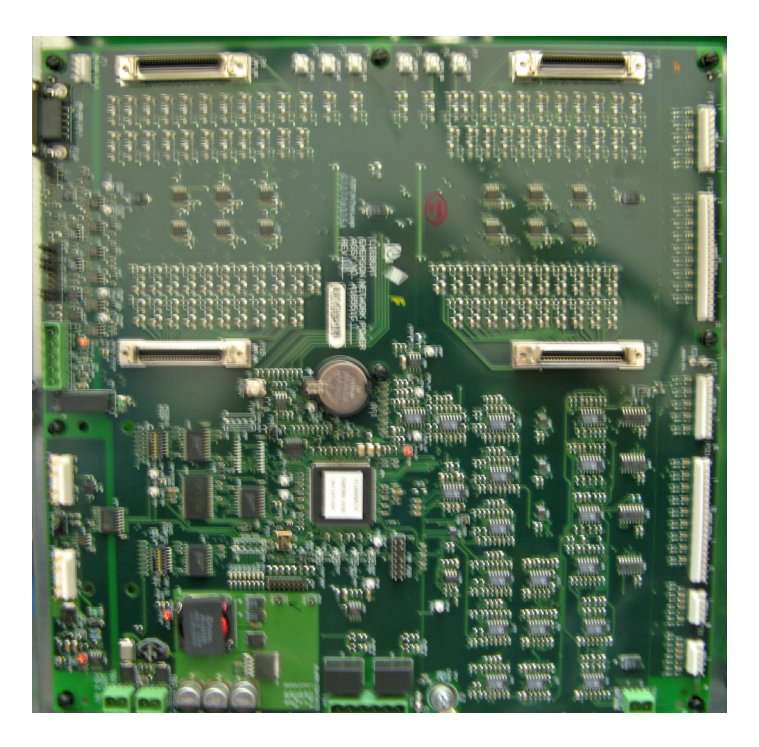

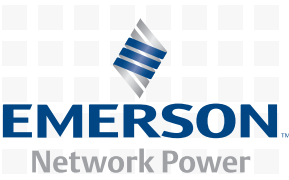

Download from Www.Somanuals.com. All Manuals Search And Download.

Download from Www.Somanuals.com. All Manuals Search And Download.

## **TABLE OF CONTENTS**

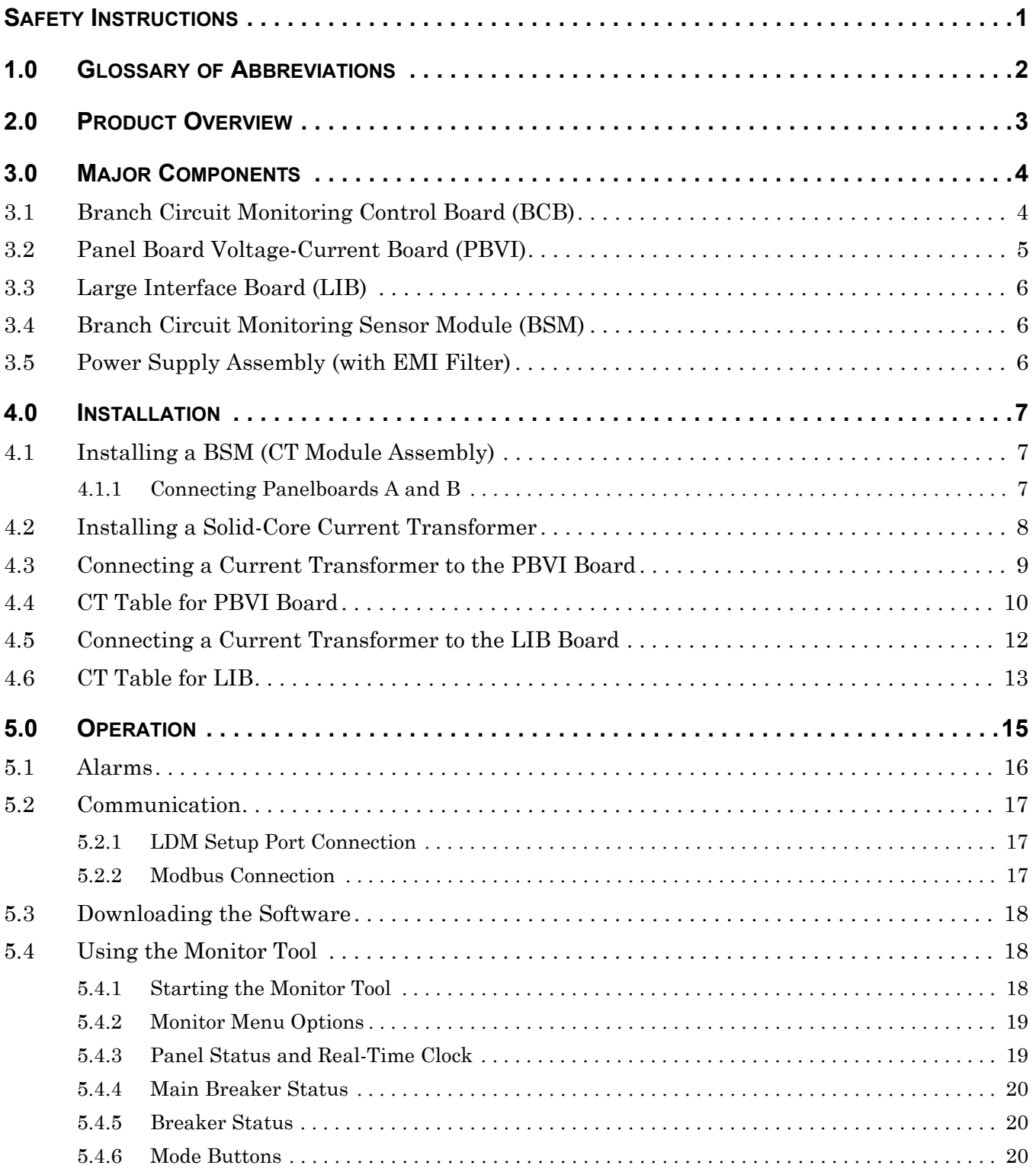

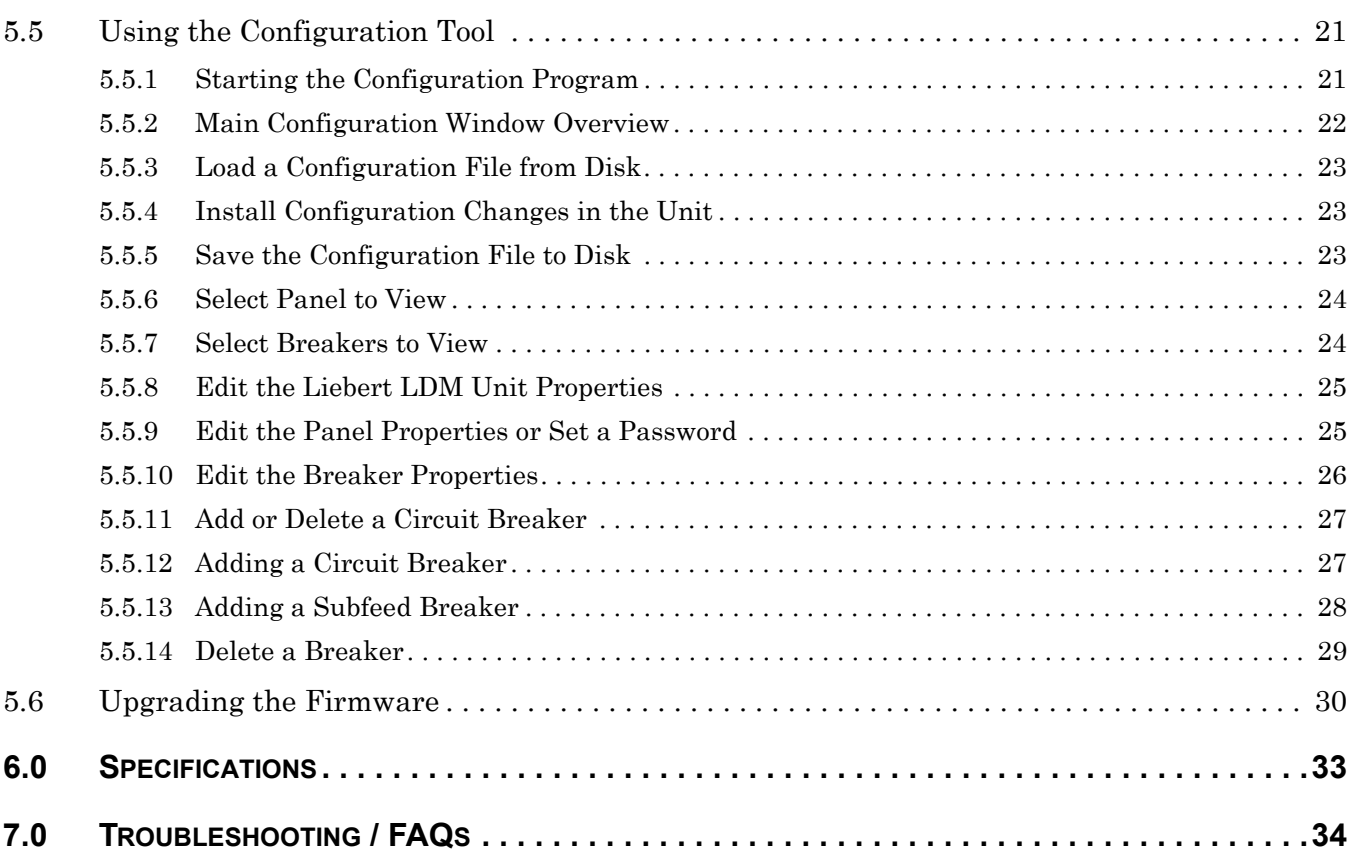

## **TABLES**

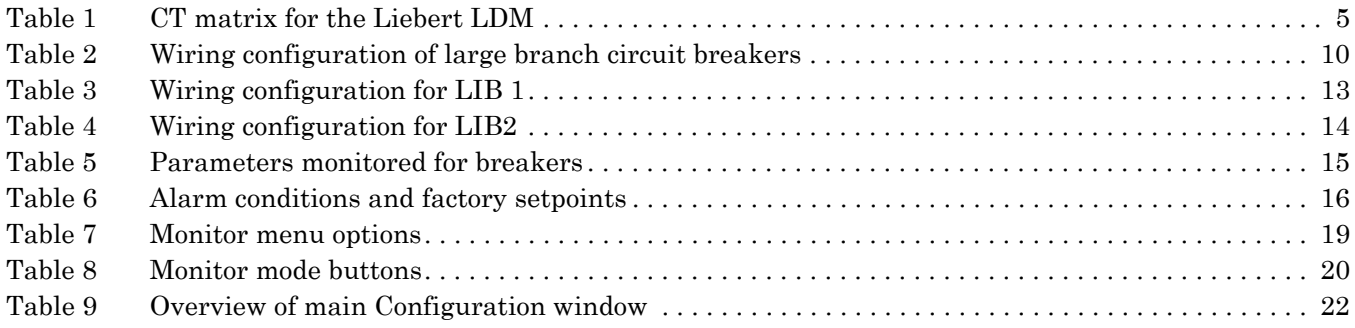

## <span id="page-4-0"></span>**SAFETY INSTRUCTIONS**

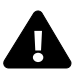

## **! WARNING**

As with all types of electrical equipment, dangerous voltages exist within the equipment where the Liebert Distribution Monitor (LDM) is installed. For maximum safety, ensure power is removed and circuit breakers/disconnects are tagged/locked out per all applicable national, state and local electrical codes prior to working inside equipment.

The area around the equipment must be free of any debris or standing water.

All power and control wiring must be installed by a qualified electrician in accordance with the NEC and all applicable national, state and local codes.

ONLY qualified service personnel should perform maintenance and/or service on the Liebert LDM. When performing maintenance and/or service on any component, verify test equipment is insulated and has been inspected prior to use.

To avoid damage to the circuit boards, personnel handling these components should be wearing an Electrostatic Discharge strap or other approved protective device.

When replacing or installing a solid core Current Transformer (CT), power must be removed from equipment to prevent damage to the CT and/or circuit board. If the CT is a split-core design, follow proper electrical safety procedures.

These safety precautions are to be used in conjunction with NEC and local/state electrical code.

## <span id="page-5-0"></span>**1.0 GLOSSARY OF ABBREVIATIONS**

The following abbreviations are used in this manual.

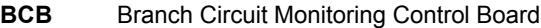

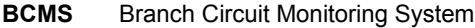

**BMS** Building Management System

**BSM** BCMS Sensor Module

**DSP** Digital Signal Processor

- **GUI** Graphical User Interface
- **IGM** Information Gathering Module
- **LDM** Liebert Distribution Monitor
- **LIB** Large Interface Board
- **OCWC** OpenComms Web Card
- **PBVI** Panelboard Voltage Current
- **PCD** Power Conditioning Device
- **PDU** Power Distribution Unit
- **STP** Service Terminal Protocol

## <span id="page-6-0"></span>**2.0 PRODUCT OVERVIEW**

The Liebert Distribution Monitor (LDM) monitors the main panelboard circuit breaker and individual panelboard branch circuit breakers. The measurements are used to report the current and alarm conditions for each breaker. The Liebert LDM utilizes branch circuit sensor modules and individual current transformers (CT) to monitor current. In addition, the Liebert LDM monitors options like subfeed and output circuit breakers and provides a full array of power parameters and alarms.

The Liebert LDM is available as an option for the Liebert PPC™ Precision Power Center, Liebert FDC™, Liebert FPC™ and Liebert RDC™ Remote Distribution Cabinet.

The Liebert LDM system can communicate with a Building Management System (BMS) and Liebert SiteScan® Web.

The Liebert LDM consists of a control board, panelboard voltage and current board, power supply boards and sensor modules and can monitor two 42-pole panelboards and three subfeed breakers.

The Liebert LDM is capable of receiving input from 21-pole current sensor modules; two sensor modules are required to monitor one 42-pole panelboard. The sensor module (BSM) contains twenty-one 50A current transformers (CTs) capsulated in an epoxy-filled plastic enclosure designed to be mounted next to the panelboard. Sensor modules are designed to work with Square  $D^{TM}$  and GE panelboards. If a sensor module CT fails, connections are provided for up to six replacement CTs. The optional CTs can be attached directly to the load cable feeding the failed CT.

For branch breakers larger than 50A, discrete 100A rated large branch current transformers can be added. Higher-rated CTs can be used for monitoring optional subfeed circuit breakers. For subfeed breakers, like main panelboard breakers, the Liebert LDM monitors not only the 3-phase current but also the ground and neutral current. These subfeed circuit breakers are in addition to the 42 panelboard circuit breakers that can be monitored through the BSM. The Liebert LDM can accommodate 18 individual large current transformers.

If your Liebert power center is supplied with a Square D I-Line<sup>®</sup> panelboard, the Liebert LDM can also monitor it as well as its output breakers. A large interface board (LIB) replaces the panelboard voltage and current board and can monitor up to 42 poles. Each LIB can monitor eight 5-wire I-Line and/or subfeed breakers including ground and neutral current. There can be 1 or 2 LIBs per control board that can monitor a total of sixteen 5-wire I-Line and/or subfeed breakers.

The Liebert LDM has a Modbus port on the BCB for direct communication with a building management system (BMS). The Liebert LDM can communicate with Liebert SiteScan by using a Liebert SiteLink™ communication device. A Liebert SiteLink-2E™ is available as an option with the Liebert LDM and is mounted in the power center. Modbus Registry Summary documentation can be found at:

#### **[http://www.liebert.com/product\\_pages/ProductDocumentation.aspx?id=72](http://www.liebert.com/product_pages/ProductDocumentation.aspx?id=72)**

Click on the link for the Liebert Distribution Monitor (LDM Toolkit). Save the file to a desktop or laptop computer (PC) and extract the contents.

## <span id="page-7-0"></span>**3.0 MAJOR COMPONENTS**

### <span id="page-7-1"></span>**3.1 Branch Circuit Monitoring Control Board (BCB)**

The BCB is the main processing and storage circuit board of the Liebert LDM. It is a DSP-based logic controller with internal flash memory and non-volatile memory. The BCB also includes a batterybacked real time clock.

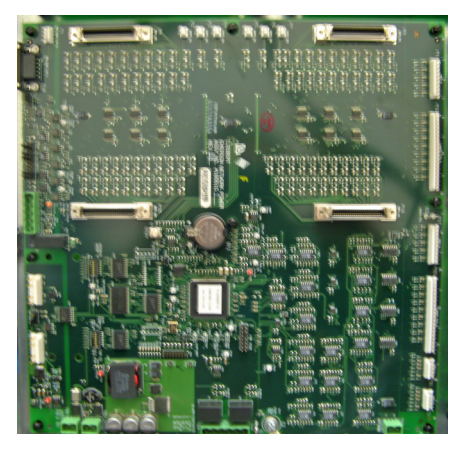

One of the power parameters, kilowatt-hours (kWh), data is accumulated on this board for the panelboard mains, subfeeds and each branch circuit breaker. A Modbus command is provided to reset all accumulated power usage.

## <span id="page-8-0"></span>**3.2 Panel Board Voltage-Current Board (PBVI)**

The PBVI board monitors two panelboards and provides the voltage attenuators for the two panelboard voltages. The two sets of panelboard main breaker CTs are connected to the PBVI board.

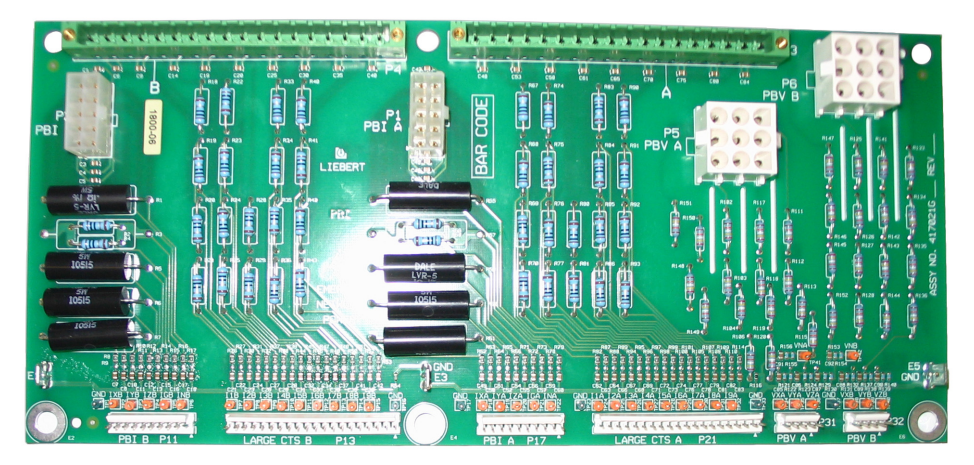

Connections for the 18 large branch CTs are located on the PBVI board. The nine CTs on the A side of the board are normally associated with the A-side voltages for power calculations. The B-side CTs are normally associated with the B-side voltages. A cross-configuration tool allows changing that association for subfeeds.

The 18 large branch CT inputs can also be used to monitor up to three subfeed circuit breakers. This is configured using the Configuration tool (see **[5.5 - Using the Configuration Tool](#page-24-0)**). The CTs from the B side of the PBVI are cross-configured to the A side so that the three sub-feeds appear within the A-side panelboard register space. The 18 large branch breakers require CTs with 1A secondary.

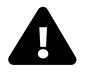

## **! WARNING**

Before connecting a large CT to the PBVI board, note the CT **MUST** have 1A secondary. Connecting a 5A secondary type CT will damage the board and the CT.

To ensure the proper current ratio and accuracy, the CTs should be purchased through Emerson Network Power. See **[Table 1](#page-8-1)** for details. Contact your local Emerson Network Power representative or call Liebert Services at 1-800-LIEBERT (1-800-543-2378).

| <b>Part Number</b> | <b>Description</b>                                           | <b>Phase CT</b> | <b>Ground CT</b> | <b>Neutral CT</b> |
|--------------------|--------------------------------------------------------------|-----------------|------------------|-------------------|
| 528415G1-L         | 3 pole 100A Subfeed Breaker 5W CT Kit 23" Frame              | 100:1           | 100:1            | 200:1             |
| 528415G2-L         | 3 pole 125-225A Subfeed Breaker 5W CT Kit 23" Frame          | 200:1           | 100:1            | 500:1             |
| 528415G3-L         | 3 pole 250-400A Subfeed Breaker 5W CT Kit 23" Frame          | 500:1           | 100:1            | 500:1             |
| 531461G6-L         | 3 pole 0-100A I-Line & Subfeed Breaker 5W CT Kit 47" Frame   | 200:1           | 100:1            | 200:1             |
| 531461G9-L         | 3 pole 125-225A I-Line & Subfeed Breaker 5W CT Kit 47" Frame | 200:1           | 100:1            | 500:1             |
| 531461G12-L        | 3 pole 250-400A I-Line & Subfeed Breaker 5W CT Kit 47" Frame | 500:1           | 100:1            | 500:1             |
| 531461G18-L        | 3 pole 0-225A I-Line Breaker 3W CT Kit 47" Frame             | 200:1           |                  |                   |
| 531461G19-L        | 3 pole 250-400A I-Line Breaker 3W CT Kit 47" Frame           | 200:1           |                  |                   |
| 528461G13-L        | 1 pole 0-100A Branch Breaker CT Kit                          | 100:1           |                  |                   |
| 528415G14-L        | 2 pole 0-100A Branch Breaker CT Kit                          | 100:1           |                  |                   |
| 528415G15-L        | 3 pole 0-100A Branch Breaker CT Kit                          | 100:1           |                  |                   |

<span id="page-8-1"></span>**Table 1 CT matrix for the Liebert LDM**

## <span id="page-9-0"></span>**3.3 Large Interface Board (LIB)**

The LIB provides the voltage attenuators for Square D I-Line panelboard voltages. The LIB monitors the current for the I-Line panelboard. The panelboard input CTs are connected to the LIB board. There are 42 CT inputs provided. The current inputs require the use of 1A secondary CT.

## **! WARNING**

Before connecting a large CT to the PBVI board, note the CT **MUST** have 1A secondary. Connecting a 5A secondary type CT will damage the board and the CT.

To ensure the proper current ratio and accuracy, the CTs should be purchased through Emerson Network Power. See **[Table 1](#page-8-1)** for details. Contact your local Emerson Network Power representative or call Liebert Services at 1-800-LIEBERT (1-800-543-2378).

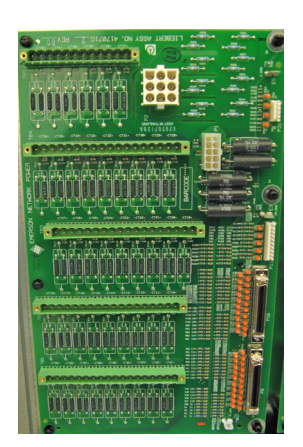

There can be up to two LIB boards per control board for a maximum total of sixteen 5-wire output breakers.

## <span id="page-9-1"></span>**3.4 Branch Circuit Monitoring Sensor Module (BSM)**

The BSM—more commonly referred to as the CT Module—is packaged in an epoxy-filled plastic assembly. There are two designs: one for 1" center-to-center GE panelboards and one for 3/4" centerto-center for Square D panelboards. Each contains twenty-one 50A CTs that are rated up to 50A RMS 50/60 Hz.

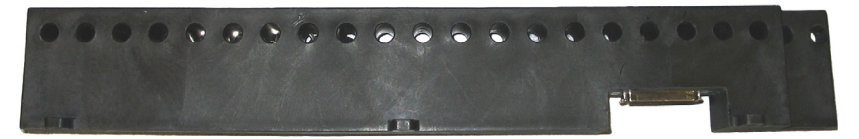

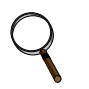

### **NOTE**

*The diameter of each CT hole is 0.354" (9mm). Wire diameter and thickness of insulation cannot be larger than the CT opening.*

For the 42-breaker position in-line panel boards, the Square D CT Module is designed to interlock end to end to maintain alignment between the breaker poles and the CT Module.

## <span id="page-9-2"></span>**3.5 Power Supply Assembly (with EMI Filter)**

The power supply assembly is 120-240VAC (range +6, -13%) 50/60 Hz input, 24VDC output to provide logic level power for the BCB.

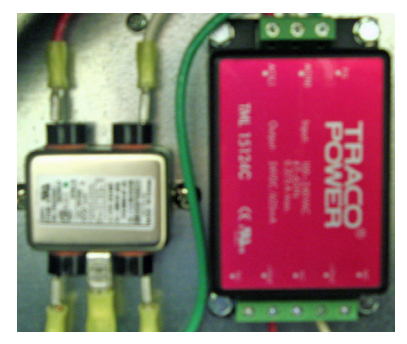

## <span id="page-10-0"></span>**4.0 INSTALLATION**

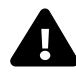

## **! WARNING**

Dangerous voltages exist in power distribution units and power conditioning units. To ensure maximum safety, all circuits breakers in the panelboard should be removed of power and the input feeder breaker should be turned off and locked-out in accordance with NEC and local/ state code.

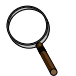

## **NOTE**

*Installation of Liebert LDM components or other monitoring devices should be performed by qualified personnel only.*

This section provides instructions for installing and connecting Liebert LDM current transformers. If service needs to be performed on any Liebert LDM component, contact Emerson Network Power Liebert Services at 1-800-LIEBERT (1-800-543-2378) for assistance.

## <span id="page-10-1"></span>**4.1 Installing a BSM (CT Module Assembly)**

In most cases the BSM—the **CT Module**—is factory-installed and no further work is required. If you need to add a CT Module, it attaches easily to the side of a panelboard to monitor any combination of 1-, 2- and 3-pole circuit breakers.

- For **side-by-side panelboards** (21 circuits on each side), attach one CT Module to each side of the panelboard, ensuring that the center of the CT hole lines up to the branch circuit breaker connection.
- For **SqD Inline panelboards** (42 circuits in a row), the two CT Modules must be interlocked to monitor 42 inline circuits. Flip the second, lower CT Module so that the two cutout sections line up, then attach the screws to secure the CT Modules to the panelboard.
- For **GE Inline type panelboards**, the two CT Modules fit end to end. Flip the second, lower CT Module so that the 50-pin ribbon cable connector, mounted on the bottom of the CT Module, lines up with the hole in the panelboard mounting bracket.

Install the circuit breakers according to the manufacturer's documentation. Route the circuit wire through the center of the CT and attach securely to the circuit breaker.

### <span id="page-10-2"></span>**4.1.1 Connecting Panelboards A and B**

The CT Module connects to the BCB via a 50-pin ribbon cable attached to the back of the CT Module. Route the ribbon cable and attach to the appropriate connector (see figure at right).

There are four connectors that are labeled for easy identification: two for **Panelboard A** (A1 and A2) and two for **Panelboard B** (B1 and B2).

- Connect the CT module that will monitor Circuits 1-21 to the A1 or B1 connector, depending on whether the CT Module is connected to Panelboard A or B.
- Connect the CT module that will monitor Circuits 22-42 to the corresponding A2 or B2 connector.

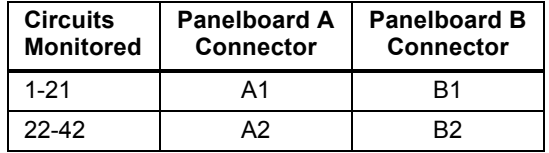

To configure branch circuits, see **[5.5.12 - Adding a Circuit Breaker](#page-30-1)**.

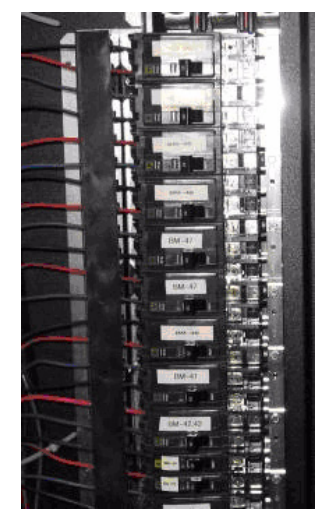

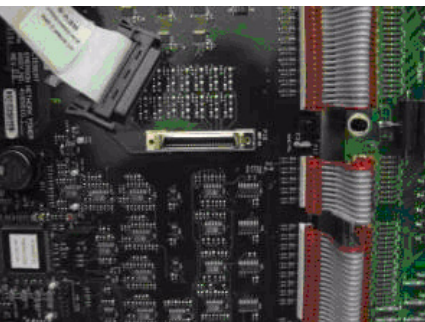

## <span id="page-11-0"></span>**4.2 Installing a Solid-Core Current Transformer**

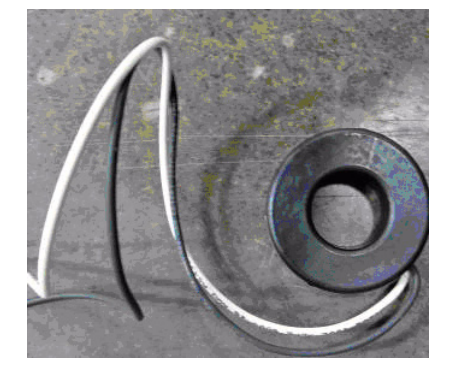

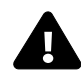

## **! WARNING**

A solid-core CT cannot be installed on a wire while current is flowing through the wire. Damage to burden resistor and CT will occur. Power needs to be removed prior to installing and/or removing any CT. CTs should be installed by qualified electricians only.

The CT for the panelboard main input circuit breaker is hard-wired to the connectors. Removing CT wires from the connector requires a pin extraction tool. Contact Liebert Services at 1-800-LIEBERT (1-800-543-2378) for assistance.

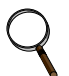

## **NOTE**

*When replacing or installing a CT, ensure the replacement CT has a secondary rating of 1A for example, 100:1, 200:1 or 500:1. Using a higher-rated CT—for example, 100:5 or 500:5—will damage the burden resistors on the PBVI board.*

Typically the three-phase and neutral wires utilize a CT rating of 100:1, 200:1 or 500:1, while the ground wire utilizes a CT rating of 100:1.

Route the circuit wire through the core of the CT and wire-tie the CT to the cable. Refer to the manufacturer's documentation for proper orientation to ensure accurate readings. Generally, CTs have an arrow, white dot or similar marking to indicate how to position the CT.

For the Liebert LDM, CTs have a white dot that must face the source on the three-phase wires and must face the load on the neutral and ground wires.

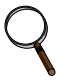

#### **NOTE**

*When installing CTs for a large branch circuit breaker or subfeed, verify which monitoring board is installed.* 

- *A PBVI board can support one subfeed per panelboard (if neutral and ground will be monitored) or up to three subfeeds if neutral and ground are not monitored.*
- *One LIB can support up to eight output and/or subfeed breakers.*
- *Two LIB boards are provided to support up to 16 output and/or subfeed breakers.*

## <span id="page-12-0"></span>**4.3 Connecting a Current Transformer to the PBVI Board**

If subfeed breakers are ordered with the unit, the phase CTs are installed and wired to the PBVI. The neutral and ground CTs are also factory-supplied and wired to the PBVI board.

Since the CTs must be installed on the subfeed breaker's neutral and ground cables, they cannot be installed in the factory. They are located in the bottom of the unit in front of the transformer.

CTs have an arrow, white dot or similar marking that depicts how to position the CT on the cable to ensure accurate readings. The arrow, white dot or similar marking must face the load when installing the CT on the ground and neutral cable. Route the neutral and ground cable through the core of the CTs and wire-tie the CT to the cable.

If subfeed breakers are installed in the field, up to five CTs may be installed to monitor a subfeed breaker (three phases, neutral and ground). The neutral and ground CTs may be omitted if monitoring of neutral and ground is not required.

On large branch circuit breakers, ground and neutral is not monitored.

There are two 18-pin terminal blocks on the PBVI for large branch circuit breakers and/or subfeeds one for Panelboard A and one for Panelboard B.

The circuit board is marked with a triangle  $\blacktriangledown$  to indicate Pin 1.

- Pin 1 should be used for the white wire of CT1 (Phase A)
- The black wire should be connected to Pin 2.
- The same pattern will follow for the remaining CTs.

After all CTs are installed, use the Configuration tool to label and set alarm parameters. To configure the Liebert LDM, see **[5.5.11 - Add or Delete a Circuit Breaker](#page-30-0)**.

If the Power Distribution Center is supplied with optional isolated ground, the isolated ground circuit can be monitored by the Liebert LDM.

- Connect the isolated ground CT to Pins 17 and 18 on the two 18-pin terminal blocks on the PBVI.
- Connect the isolated ground CT white wire to Pin 17 and the CT black wire to Pin 18.

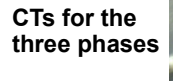

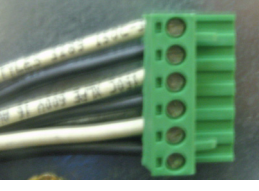

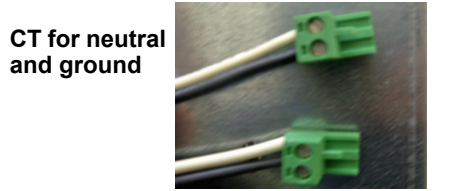

**Five CT connection**

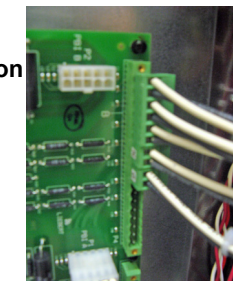

Refer to the following example and **[Table 2](#page-13-1)** for wiring configuration details.

**Example:** When installing a subfeed breaker where the three phases, neutral and ground will be monitored, the CTs should be wired as follows:

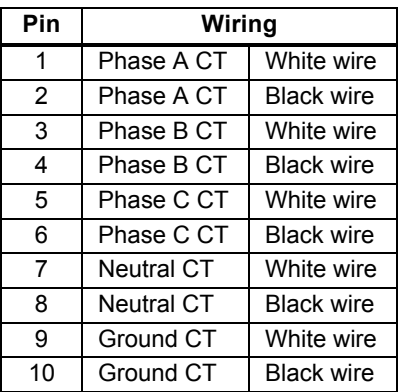

If neutral and ground will not be monitored, Pins 7-10 may be used instead for a second subfeed (Phase A and Phase B CTs).

## <span id="page-13-0"></span>**4.4 CT Table for PBVI Board**

**[Table 2](#page-13-1)** shows the configuration of large branch circuit breakers and their CT assignments.

<span id="page-13-1"></span>**Table 2 Wiring configuration of large branch circuit breakers**

| <b>Configuration 1: Four Modules</b> |             |                  |                                    |              |                 |   |                  |   |                 |   |                 |    |                   |    |                 |    |                           |    |    |
|--------------------------------------|-------------|------------------|------------------------------------|--------------|-----------------|---|------------------|---|-----------------|---|-----------------|----|-------------------|----|-----------------|----|---------------------------|----|----|
| Connector P3 (A)                     | <b>Pins</b> |                  | 2                                  | 3            | 4               | 5 | 6                |   | 8               | 9 | 10              | 11 | $12 \overline{ }$ | 13 | 14              | 15 | 16                        | 17 | 18 |
|                                      | Wire Color  | W                | B                                  | W            | B               | W | B                | W | B               | W | B               | W  | B                 | W  | B               | W  | B                         | W  | B  |
|                                      | СT          |                  | CT <sub>1</sub><br>C <sub>T2</sub> |              | CT <sub>3</sub> |   | CT <sub>4</sub>  |   | CT <sub>5</sub> |   | CT <sub>6</sub> |    | CT <sub>7</sub>   |    | CT <sub>8</sub> |    | CT <sub>9</sub><br>or IG  |    |    |
| <b>Connector P4 (B)</b>              | <b>Pins</b> |                  | 2                                  | 3            | 4               | 5 | 6                |   | 8               | 9 | 10              | 11 | 12                | 13 | 14              | 15 | 16                        | 17 | 18 |
|                                      | Wire Color  | W                | B                                  | W            | B               | w | B                | W | B               | W | B               | W  | B                 | W  | B               | W  | B                         | W  | B  |
|                                      | СT          | CT <sub>10</sub> |                                    | CT11<br>CT12 |                 |   | CT <sub>13</sub> |   | CT14            |   | CT15            |    | CT <sub>16</sub>  |    | CT17            |    | CT <sub>18</sub><br>or IG |    |    |

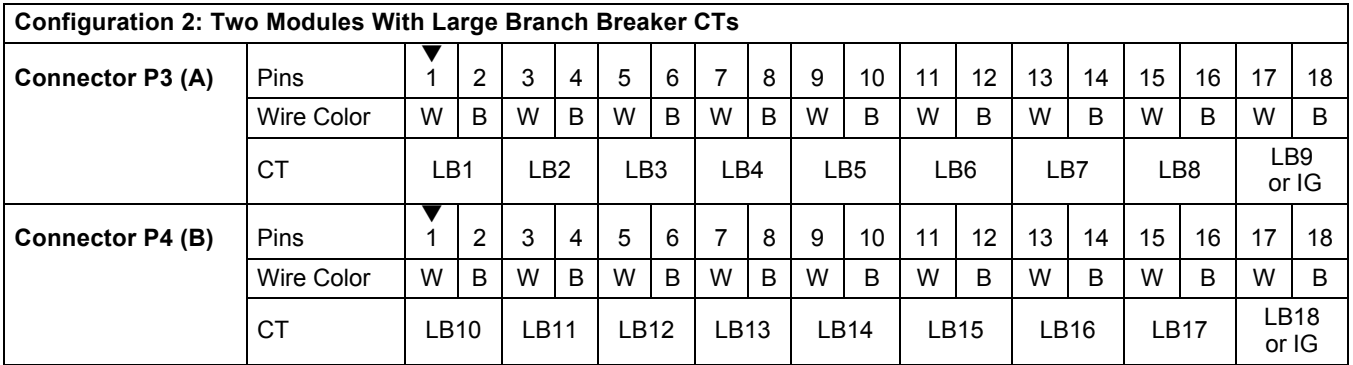

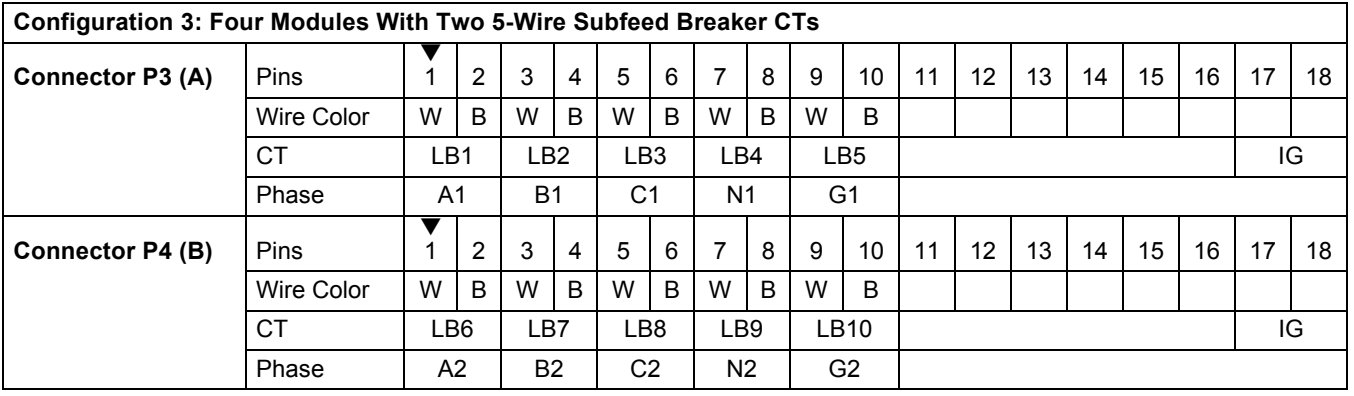

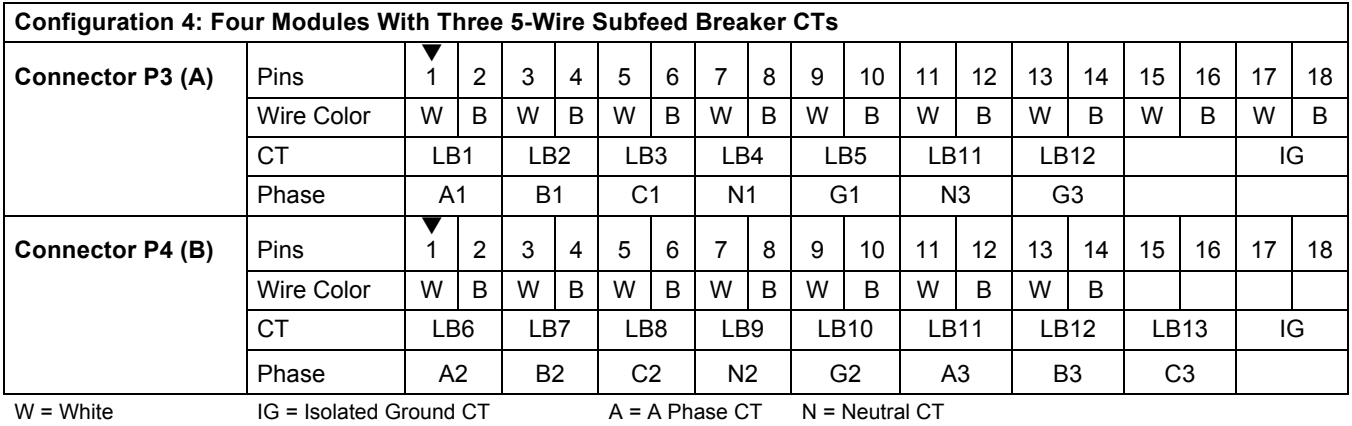

 $B = Black$ 

LB = Large Branch Breaker CT

B = B Phase CT N = Neutral CT

C = C Phase CT G = Ground CT

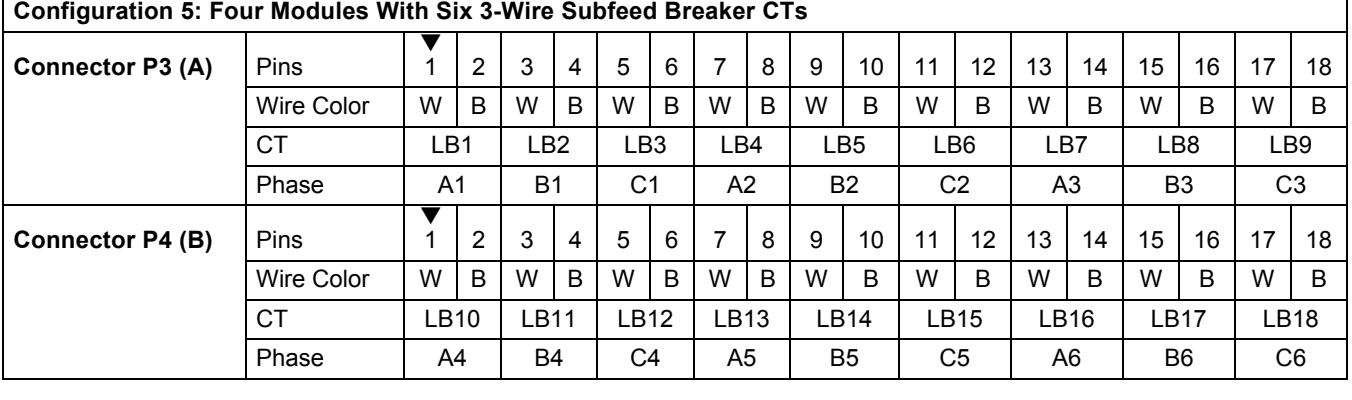

## **Table 2 Wiring configuration of large branch circuit breakers** *(continued)*

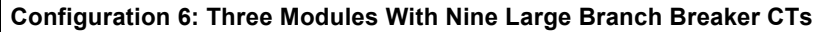

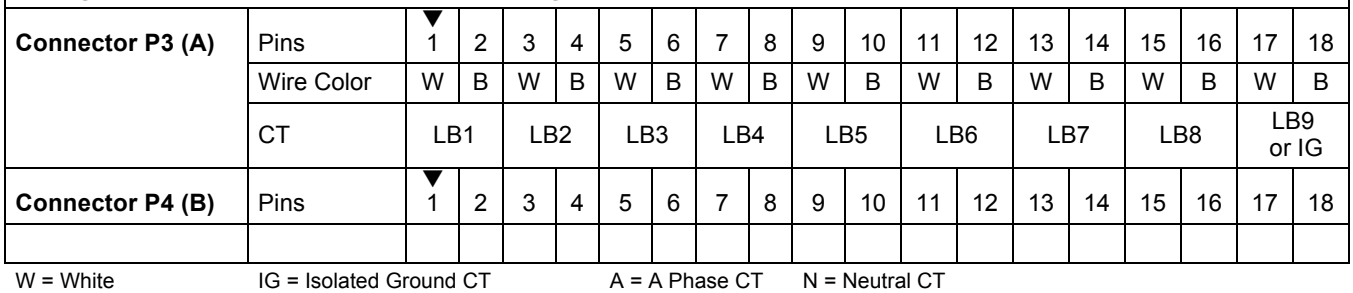

 $B = Black$ 

IG = Isolated Ground CT LB = Large Branch Breaker CT

A = A Phase CT N = Neutral CT B = B Phase CT G = Ground CT

C = C Phase CT

## <span id="page-15-0"></span>**4.5 Connecting a Current Transformer to the LIB Board**

LIB can monitor eight 5-wire output/subfeed breakers. Two LIB boards are provided to support up to 16 output and/or subfeed breakers. If subfeed breakers are ordered with the unit, the phase CTs are installed and wired to the LIB. The neutral and ground CTs are also factory-supplied and wired to the LIB.

Since the CTs must be installed on the subfeed breaker's neutral and ground cables, they cannot be installed in the factory. They are located in the bottom of the unit in front of the transformer.

CTs have an arrow, white dot or similar marking that depicts how to position the CT to ensure accurate readings. The arrow, white dot or similar marking must face the load when installing the CT on the ground and neutral cable. Route the neutral and ground cable through the core of the CTs and wire-tie the CT to the cable.

If subfeed breakers are installed in the field, up to five CTs may be installed to monitor a subfeed breaker (three phases, neutral and ground). The neutral and ground CTs may be omitted if monitoring of neutral and ground is not required.

The designators on the LIB are different from those on the PBVI board.

- CT1 (Phase A white wire) begins on TB1 CT1+ and the black wire connects to CT1-.
- The Ground CT for the first subfeed/output circuit breaker connects to TB4 CT35.

**Four CTs (three phases and neutral)**

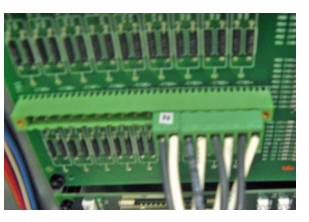

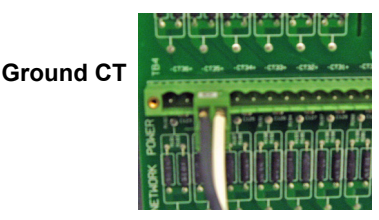

Refer to the example below and **[Tables 3](#page-16-1)** and **[4](#page-17-0)** for wiring configuration details.

**Example:** The above pictures show how to install CTs for a subfeed or I-Line output circuit breaker with neutral and ground being monitoring. The CTs should be wired as follows:

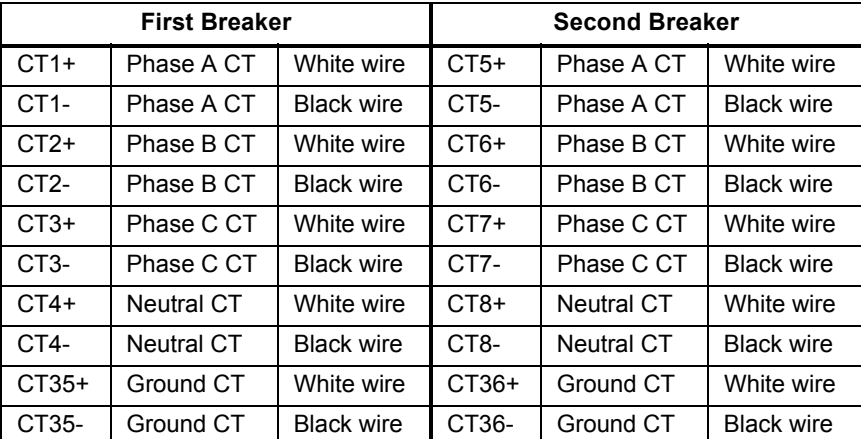

If more output or subfeed CTs need to be installed, continue in the same pattern shown above.

- Connect the Phase A CT for the second breaker on CT5 (white wire to CT5+, black to CT5-).
- Connect the Ground CT for the second breaker to CT36 (white wire to CT36+, black to CT36-).
- Continue the same pattern until all CT connections are used or there are no more output or subfeed CTs to add.

## <span id="page-16-0"></span>**4.6 CT Table for LIB**

**[Tables 3](#page-16-1)** and **[4](#page-17-0)** show the CT assignments for 10 output breaker CTs and three subfeed breaker CTs with neutral and ground being monitored.

|                  | <b>Pins</b>       | 18                       | 17               | 16                       | 15                          | 14                       | 13               | 12             | 11              | 10                       | 9         | 8                        | $\overline{7}$   | 6                        | 5                | 4                        | 3               | $\mathbf{2}$             | $\mathbf 1$      |
|------------------|-------------------|--------------------------|------------------|--------------------------|-----------------------------|--------------------------|------------------|----------------|-----------------|--------------------------|-----------|--------------------------|------------------|--------------------------|------------------|--------------------------|-----------------|--------------------------|------------------|
| <b>Connector</b> |                   | $\blacksquare$           | $+$              | $\blacksquare$           | $+$                         | ÷                        | $\ddot{}$        | $\overline{a}$ | $\ddot{}$       | $\overline{a}$           | $\ddot{}$ |                          | $\ddot{}$        | $\blacksquare$           | $+$              | ۳                        | $+$             | $\blacksquare$           | $+$              |
| TB <sub>1</sub>  | <b>Wire Color</b> | B                        | W                | B                        | W                           | B                        | W                | B              | W               | B                        | W         | B                        | W                | B                        | W                | B                        | W               | B                        | W                |
|                  | <b>CT</b>         |                          | C <sub>T9</sub>  |                          | C <sub>T</sub> <sub>8</sub> |                          | CT <sub>7</sub>  |                | C <sub>T6</sub> | C <sub>T5</sub>          |           |                          | CT <sub>4</sub>  |                          | C <sub>T3</sub>  |                          | CT <sub>2</sub> |                          | CT <sub>1</sub>  |
|                  | <b>Phase</b>      |                          | A <sub>3</sub>   |                          | N <sub>2</sub>              |                          | C <sub>2</sub>   |                | <b>B2</b>       | A <sub>2</sub>           |           |                          | N1               |                          | C <sub>1</sub>   |                          | <b>B1</b>       |                          | A <sub>1</sub>   |
|                  |                   |                          |                  |                          |                             |                          |                  |                |                 |                          |           |                          |                  |                          |                  |                          |                 |                          |                  |
|                  | <b>Pins</b>       | 18                       | 17               | 16                       | 15                          | 14                       | 13               | 12             | 11              | 10                       | 9         | 8                        | 7                | 6                        | 5                | 4                        | 3               | $\overline{2}$           | 1                |
| <b>Connector</b> |                   | $\overline{a}$           | $\ddot{}$        | $\blacksquare$           | $+$                         | $\overline{a}$           | $\ddot{}$        | $\overline{a}$ | $\ddot{}$       | $\overline{\phantom{a}}$ | $\ddot{}$ | $\overline{a}$           | $\ddot{}$        | $\overline{\phantom{a}}$ | $\ddot{}$        | $\overline{\phantom{a}}$ | $\ddot{}$       | $\overline{a}$           | $+$              |
| TB <sub>2</sub>  | <b>Wire Color</b> | B                        | W                | B                        | W                           | B                        | W                | B              | W               | B                        | W         | B                        | W                | B                        | W                | B                        | W               | B                        | W                |
|                  | <b>CT</b>         |                          | CT <sub>18</sub> |                          | <b>CT17</b>                 |                          | CT <sub>16</sub> |                | CT15            | CT14                     |           |                          | CT <sub>13</sub> |                          | CT12             |                          | CT11            |                          | CT10             |
|                  | <b>Phase</b>      |                          | <b>B5</b>        |                          | A <sub>5</sub>              |                          | N <sub>4</sub>   |                | C <sub>4</sub>  | <b>B4</b>                |           |                          | A4               |                          | N <sub>3</sub>   |                          | C <sub>3</sub>  |                          | B <sub>3</sub>   |
|                  |                   |                          |                  |                          |                             |                          |                  |                |                 |                          |           |                          |                  |                          |                  |                          |                 |                          |                  |
|                  | <b>Pins</b>       | 18                       | 17               | 16                       | 15                          | 14                       | 13               | 12             | 11              | 10                       | 9         | 8                        | $\overline{7}$   | 6                        | 5                | 4                        | 3               | $\overline{2}$           | $\mathbf{1}$     |
| <b>Connector</b> |                   | $\blacksquare$           | $\ddot{}$        | $\overline{\phantom{a}}$ | $\ddot{}$                   | $\overline{\phantom{a}}$ | $\ddot{}$        | Ξ.             | $\ddot{}$       | $\overline{\phantom{a}}$ | $\ddot{}$ | $\overline{\phantom{a}}$ | $\ddot{}$        | $\overline{\phantom{a}}$ | $\ddot{}$        | $\overline{\phantom{a}}$ | $\ddot{}$       | $\overline{\phantom{a}}$ | $\ddot{}$        |
| TB <sub>3</sub>  | <b>Wire Color</b> | B                        | W                | B                        | W                           | B                        | W                | B              | W               | B                        | W         | B                        | W                | B                        | W                | B                        | W               | B                        | W                |
|                  | <b>CT</b>         |                          | CT27             |                          | CT <sub>26</sub>            |                          | CT25             |                | CT24            | CT <sub>23</sub>         |           |                          | CT22             |                          | CT21             |                          | CT20            |                          | CT <sub>19</sub> |
|                  | <b>Phase</b>      |                          | C7               |                          | B7                          |                          | A7               |                | N <sub>6</sub>  | C <sub>6</sub>           |           |                          | B <sub>6</sub>   |                          | A <sub>6</sub>   |                          | N <sub>5</sub>  |                          | C <sub>5</sub>   |
|                  |                   |                          |                  |                          |                             |                          |                  |                |                 |                          |           |                          |                  |                          |                  |                          |                 |                          |                  |
|                  | <b>Pins</b>       | 18                       | 17               | 16                       | 15                          | 14                       | 13               | 12             | 11              | 10                       | 9         | 8                        | $\overline{7}$   | 6                        | 5                | 4                        | 3               | 2                        | 1                |
| <b>Connector</b> |                   | $\overline{a}$           | $\ddot{}$        | $\blacksquare$           | $\ddot{}$                   | $\overline{a}$           | $+$              | ۰              | $\ddot{}$       | $\overline{\phantom{a}}$ | $\ddot{}$ | $\blacksquare$           | $\ddot{}$        | $\blacksquare$           | $\ddot{}$        | $\blacksquare$           | $+$             | $\overline{a}$           | $+$              |
| TB4              | <b>Wire Color</b> | B                        | W                | B                        | W                           |                          |                  |                |                 | <sub>B</sub>             | W         | B                        | W                | B                        | W                | B                        | W               | B                        | W                |
|                  | <b>CT</b>         |                          | CT <sub>2</sub>  |                          | CT <sub>1</sub>             | <b>NONE</b>              |                  |                | <b>NONE</b>     | CT32                     |           |                          | CT31             |                          | CT <sub>30</sub> |                          | CT29            |                          | CT <sub>28</sub> |
|                  | <b>Phase</b>      |                          | G <sub>2</sub>   |                          | G <sub>1</sub>              |                          |                  |                |                 | N <sub>8</sub>           |           |                          | C <sub>8</sub>   |                          | B <sub>8</sub>   |                          | A <sub>8</sub>  |                          | N7               |
|                  |                   |                          |                  |                          |                             |                          |                  |                |                 |                          |           |                          |                  |                          |                  |                          |                 |                          |                  |
|                  | <b>Pins</b>       | 12                       | 11               | 10                       | 9                           | 8                        | $\overline{7}$   | 6              | 5               | 4                        | 3         | $\overline{2}$           | 1                |                          |                  |                          |                 |                          |                  |
| <b>Connector</b> |                   | $\overline{\phantom{a}}$ | $\ddot{}$        | $\overline{\phantom{a}}$ | $\ddot{}$                   | $\overline{\phantom{a}}$ | $\ddot{}$        | Ξ.             | $+$             | $\overline{\phantom{a}}$ | $\ddot{}$ | $\overline{\phantom{a}}$ | $\ddot{}$        |                          |                  |                          |                 |                          |                  |

<span id="page-16-1"></span>**Table 3 Wiring configuration for LIB 1**

**Connector TB5 Wire Color** | B | W | B | W | B | W | B | W | B | W | B | W **CT** | CT8 | CT7 | CT6 | CT5 | CT4 | CT3 **Phase** | G8 | G7 | G6 | G5 | G4 | G3 N = Neutral

 $W = White$  $B = Black$  $A = A$  Phase

B = B Phase G = Ground

C = C Phase

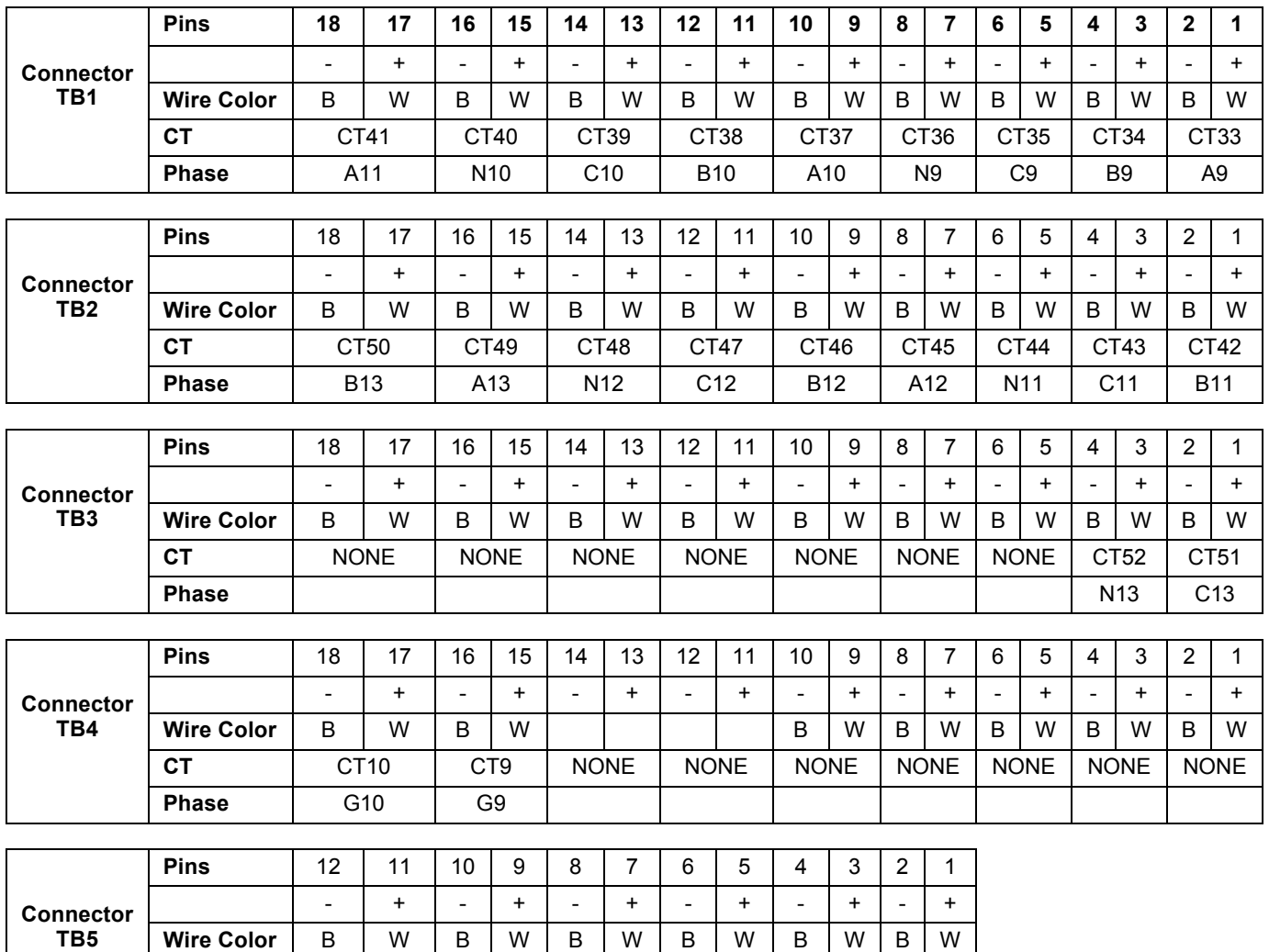

**CT**  $\vert$  NONE  $\vert$  NONE  $\vert$  NONE  $\vert$  CT13  $\vert$  CT12  $\vert$  CT11 **Phase G13** G12 G11

## <span id="page-17-0"></span>**Table 4 Wiring configuration for LIB2**

W = White  $B = Black$ 

A = A Phase B = B Phase C = C Phase N = Neutral G = Ground

Download from Www.Somanuals.com. All Manuals Search And Download.

## <span id="page-18-0"></span>**5.0 OPERATION**

The Liebert LDM is a factory-installed option to provide monitoring of the main breaker, branch circuit breakers and subfeed breakers. It may be installed in the Liebert PPC Precision Power Center, Liebert FDC, Liebert FPC and Liebert RDC Remote Distribution Cabinet.

Software available on Liebert's Web site (see **[5.3 - Downloading the Software](#page-21-0)**) can be installed on a desktop or laptop computer (PC) to monitor status and configure breaker parameters and alarm setpoints. These monitoring and configuration functions are described in **[5.4 - Using the Monitor Tool](#page-21-1)** and **[5.5 - Using the Configuration Tool](#page-24-0)**.

The Liebert LDM monitors and displays the parameters listed in **[Table 5](#page-18-1)**.

|                                         | Displayed and monitored for each: |                        |                 |                |  |  |  |
|-----------------------------------------|-----------------------------------|------------------------|-----------------|----------------|--|--|--|
|                                         | Panelboard                        | <b>Panelboard main</b> | SqD I-Line      | <b>Subfeed</b> |  |  |  |
|                                         | branch                            | circuit breaker and    | panelboard      | circuit        |  |  |  |
| <b>Parameters</b>                       | circuit breaker                   | SqD I-Line panelboard  | circuit breaker | breaker        |  |  |  |
| Voltage                                 |                                   | ✓                      |                 |                |  |  |  |
| Line-to-line                            |                                   | ✔                      |                 |                |  |  |  |
| Line-to-neutral                         |                                   | ✓                      |                 |                |  |  |  |
| <b>Phase Current</b>                    | V                                 | ✓                      | ✓               | ✓              |  |  |  |
| <b>Neutral Current</b>                  |                                   | ✓                      | ✔               | ✔              |  |  |  |
| <b>Ground Current</b>                   |                                   | ✓                      | ✓               | ✔              |  |  |  |
| <b>kVA</b>                              |                                   | ✔                      | ✔               | ✔              |  |  |  |
| kW                                      | ✓                                 | ✔                      | ✔               | ✔              |  |  |  |
| kW-Hours                                | ✓                                 | ✔                      | ✔               | ✔              |  |  |  |
| Percent Load                            | V                                 | ✓                      | ✔               | ✔              |  |  |  |
| Power Factor                            |                                   | ✓                      |                 | ✔              |  |  |  |
| <b>Crest Factor</b>                     |                                   | ✓                      | ✓               | ✔              |  |  |  |
| Voltage Total Harmonic Distortion (THD) |                                   | ✓                      | ✔               | v              |  |  |  |
| Current Total Harmonic Distortion (THD) |                                   | ✔                      |                 | v              |  |  |  |

<span id="page-18-1"></span>**Table 5 Parameters monitored for breakers**

Circuit identification and status of each breaker are also displayed. Parameters are updated every 500msec.

0-70%

0-70%

## <span id="page-19-0"></span>**5.1 Alarms**

The Liebert LDM constantly monitors configured parameters for normal values. When the unit detects an alarm condition, it annunciates and displays alarm messages via the Monitor program (see **[5.4 - Using the Monitor Tool](#page-21-1)**).

Alarms must be manually reset after the alarm condition has been corrected and may be reset through Modbus.

To facilitate troubleshooting:

- All alarms are stored in non-volatile memory to protect against erasure by a power outage.
- Alarms are saved in an event log. The event log stores up to 128 events using a first-in, first-out format (FIFO).

All alarm thresholds for monitored parameters are adjustable by using the Configuration tool to match site requirements (see **[5.5 - Using the Configuration Tool](#page-24-0)**).

**[Table 6](#page-19-1)** shows the types of alarms for the various types of breakers, along with a description, factory default setpoints and allowable range for each.

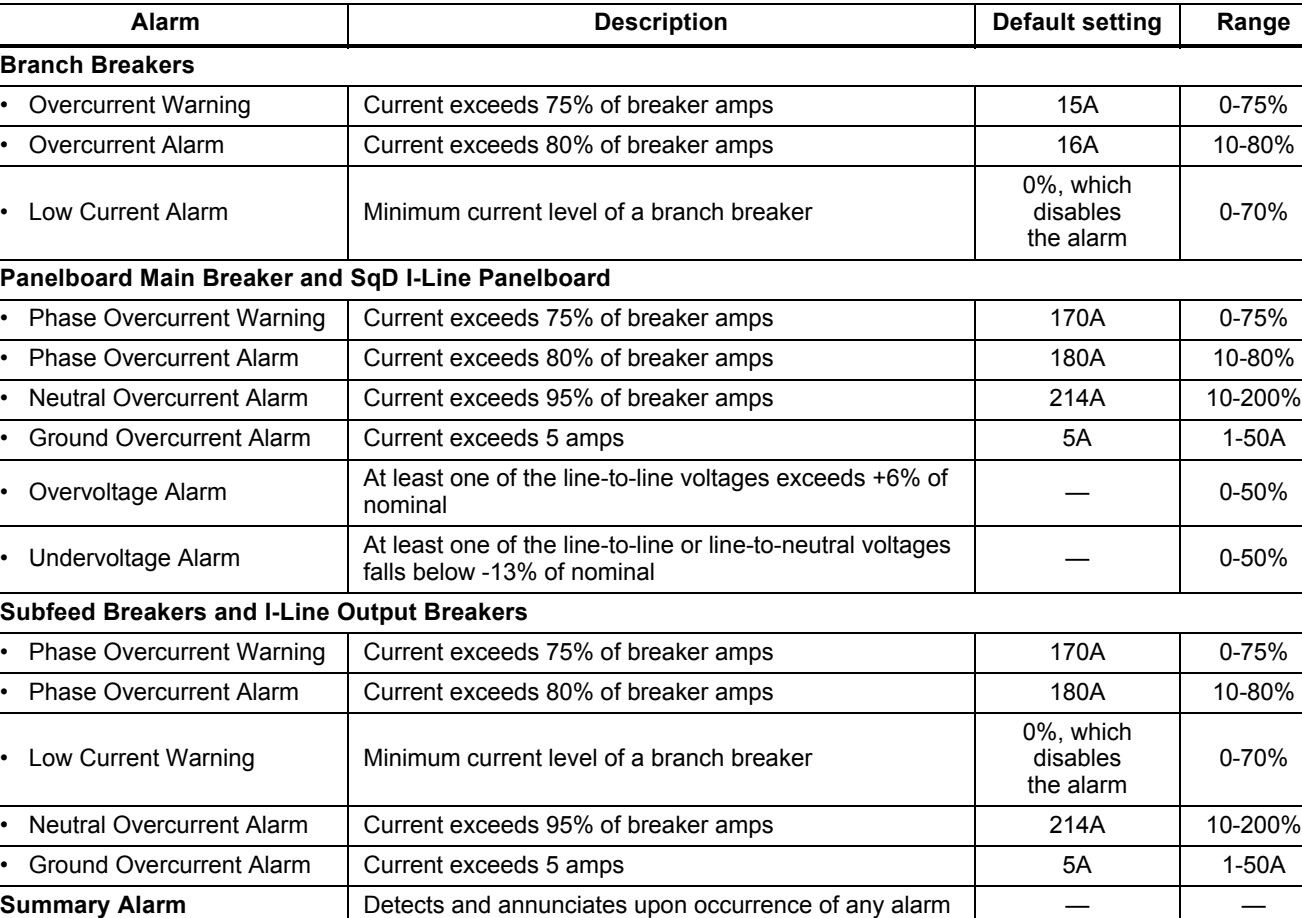

**Panelboard Summary Alarm | Detects and annunciates upon occurrence of branch or** 

<span id="page-19-1"></span>**Table 6 Alarm conditions and factory setpoints**

 $p$ anelboard main breaker alarm  $p$  breaker alarm  $p$ 

## <span id="page-20-0"></span>**5.2 Communication**

## <span id="page-20-1"></span>**5.2.1 LDM Setup Port Connection**

Use the LDM Setup port to download and use the software from Liebert's Web site for monitoring, configuration and firmware upgrades (see **[5.3 - Downloading the Software](#page-21-0)**). This port is **not** a terminal interface.

To connect to the LDM Setup port:

- Connect one end of a standard DB9 (female-female) null modem cable to a desktop or laptop computer (PC).
- Connect the other end of the cable to the LDM Setup port on the Liebert LDM, as shown below.

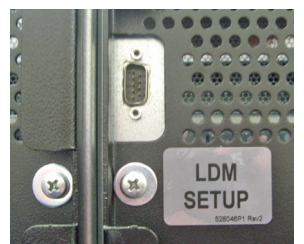

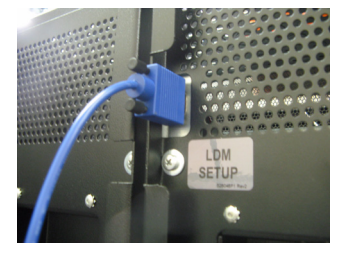

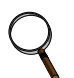

## **NOTE**

*The images above are intended for illustration only. The location of the external port may vary.*

#### <span id="page-20-2"></span>**5.2.2 Modbus Connection**

Use the Modbus port for remote communication. The Liebert LDM supports 2- or 4-wire RS-485/422 connection (customer-installed).

To connect to the Modbus port:

- Look for Connector TB1 on the BCB. This is the RS-485 Modbus port.
- Refer to the following figure for proper connection points.

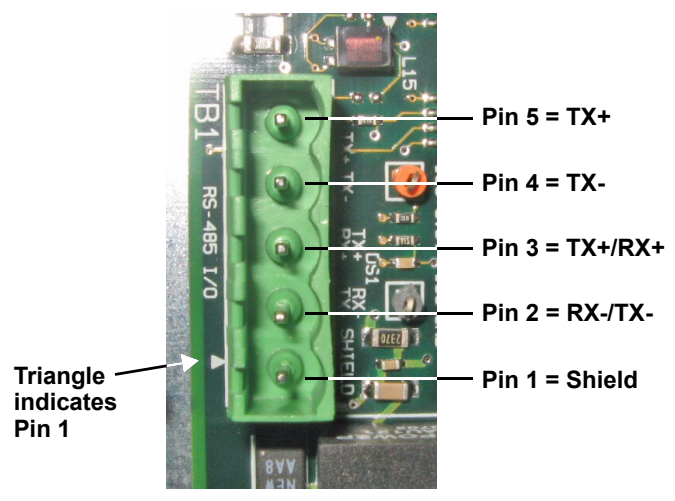

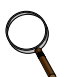

#### **NOTE**

*The triangle printed on the circuit board depicts Pin 1.*

## <span id="page-21-0"></span>**5.3 Downloading the Software**

The Liebert LDM has three software tools for monitoring, configuration and firmware updates:

- Monitoring see **[5.4 Using the Monitor Tool](#page-21-1)**
- Configuration see **[5.5 Using the Configuration Tool](#page-24-0)**
- Firmware updates see **[5.6 Upgrading the Firmware](#page-33-0)**

These programs may be downloaded at no charge or license fee at Liebert's Web site at:

**[http://www.liebert.com/product\\_pages/ProductDocumentation.aspx?id=72](http://www.liebert.com/product_pages/ProductDocumentation.aspx?id=72)**

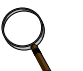

**NOTE**

*The software may be updated and changed without any notification. Check the Web site regularly to ensure the software is up-to-date.*

## <span id="page-21-1"></span>**5.4 Using the Monitor Tool**

The Monitor tool supports service terminal connections through the LDM Setup port. The tool displays the following information:

- Main input voltage and currents
- Total power
- Individual branch circuit breaker currents
- Event log
- System clock (date and time)
- Reset kWh function

A special registry key may be installed in the PC to enable the auto-zero control option and provide access to a more in-depth event log. This diagnostic feature is reserved for use by Liebert Services and Emerson Network Power technical personnel.

#### <span id="page-21-2"></span>**5.4.1 Starting the Monitor Tool**

- If needed, download the latest version of the software (see **[5.3 Downloading the Software](#page-21-0)**).
- Run the executable file **Monitor-xx.exe** (where **xx** is the latest version) to start the Monitor tool.
- In the Connect window, select the appropriate COM port, shown below left. The dialog box lists available ports only. If a port is in use, it does not appear in the list.
- Click **Connect**.
- The Monitoring main window, below right, opens after communication is established.

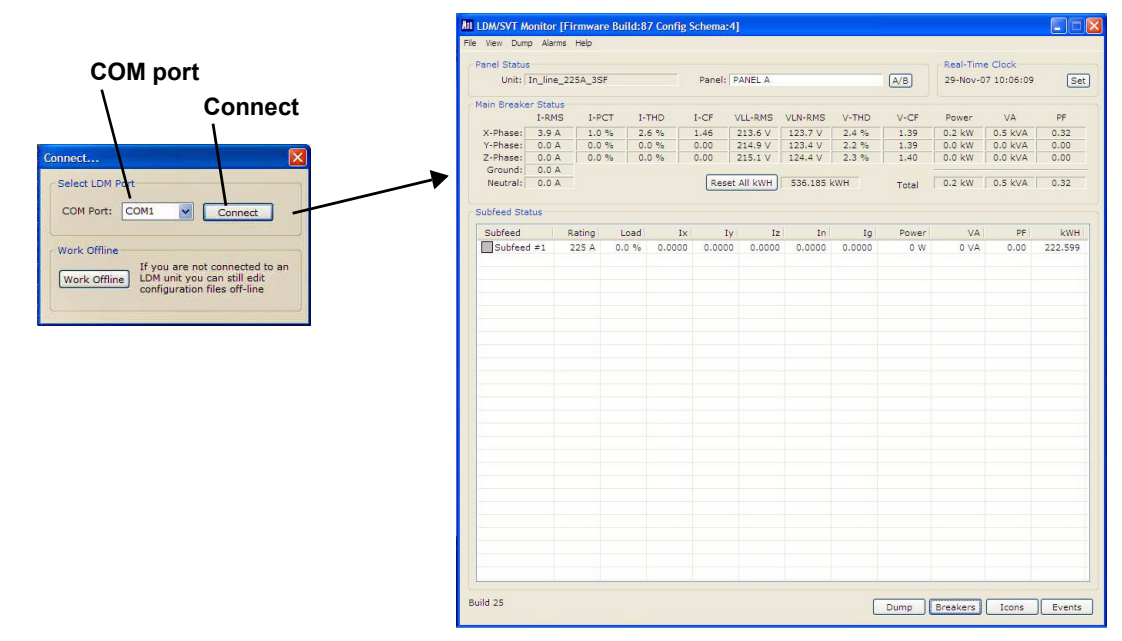

#### <span id="page-22-0"></span>**5.4.2 Monitor Menu Options**

The Monitor window has a menu bar at the top with a drop-down list of options for each menu. **[Table 7](#page-22-2)** summarizes the options available in these menus.

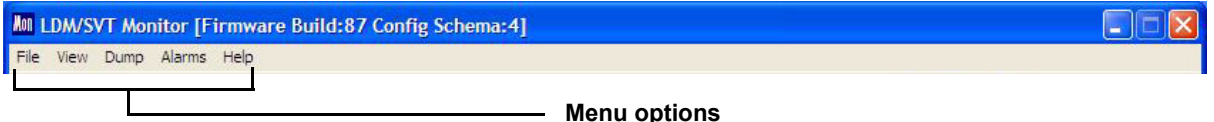

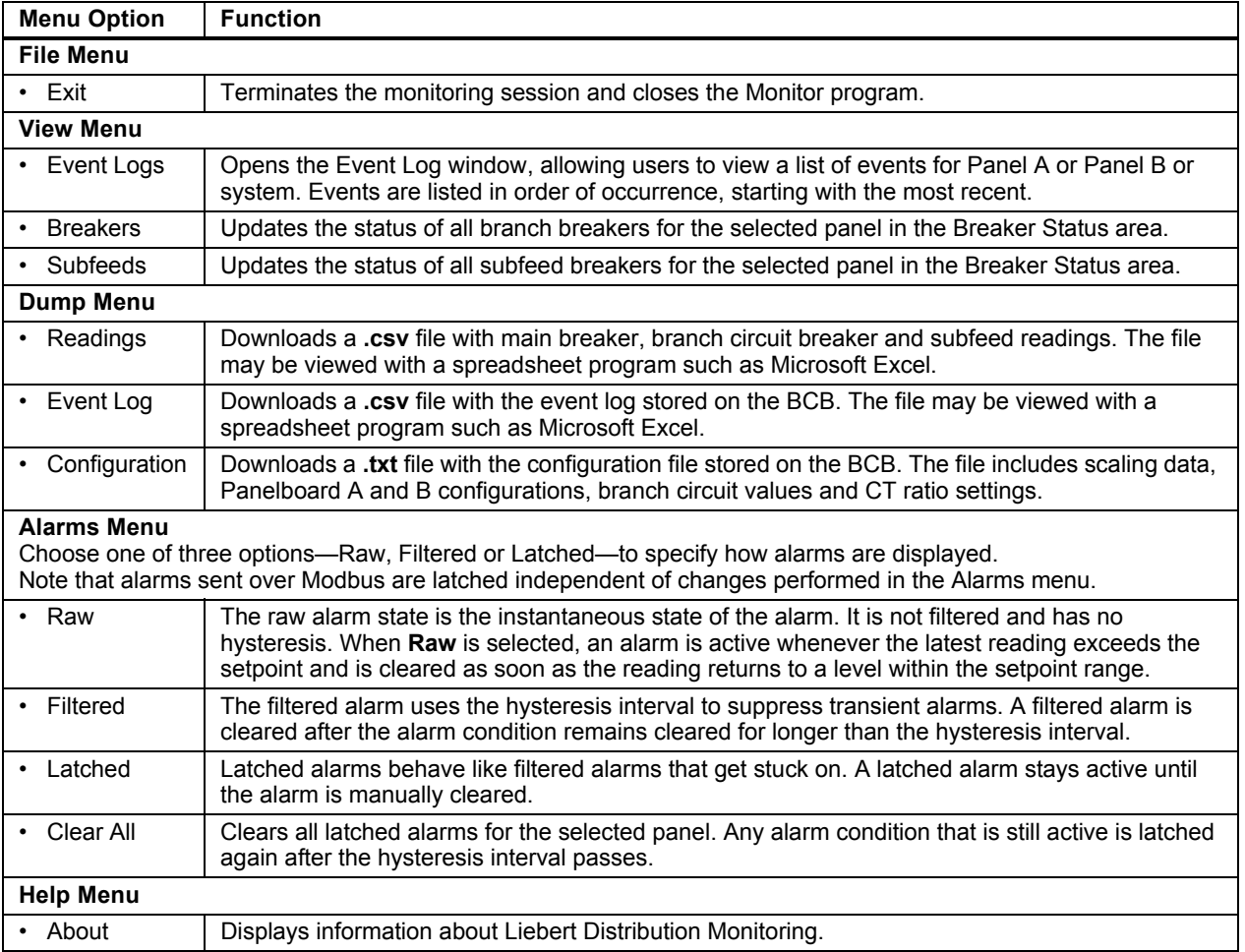

#### <span id="page-22-2"></span>**Table 7 Monitor menu options**

#### <span id="page-22-1"></span>**5.4.3 Panel Status and Real-Time Clock**

The Panel Status area displays:

- The name of the Liebert LDM in the Unit box.
- The currently selected panel in the Panel box.

To choose a different panel, click on the panel name or the **A/B** button. If the selected panel has any active alarms, the panel name appears in white text with a red background.

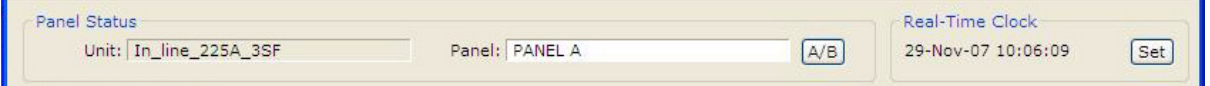

The Real-Time Clock displays the time as stored in the Liebert LDM unit. The time will not display correctly if the time zone is incorrect in the PC. If the time displayed is incorrect and the problem is not caused by a time-zone configuration problem:

• Click the **Set** button to force the real-time clock to synchronize with the time set on the PC.

#### <span id="page-23-0"></span>**5.4.4 Main Breaker Status**

The Main Breaker Status area displays RMS current, percent load (PCT), total harmonic distortion (THD), crest factor (CF), line-to-line voltage (VLL-RMS), line-to-neutral voltage (VLN-RMS), instantaneous power (Power), VA and power factor (PF) for each input phase. If any phase voltage or current is in alarm, the associated field displays white text with a red background.

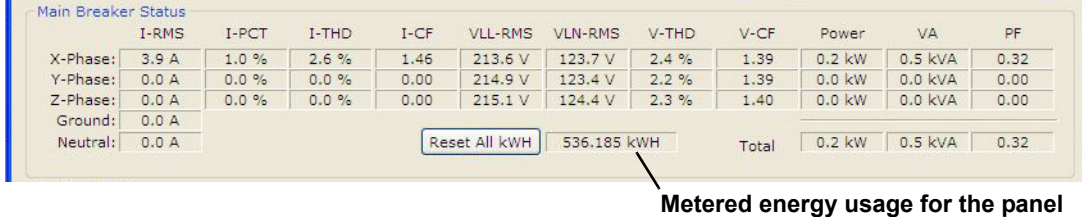

The metered energy usage for the panel is also displayed in kilowatt hours (kWh), as shown above. To clear all metering information, click the **Reset All kWh** button.

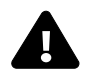

## **! CAUTION**

Exercise care before using the **Reset All kWh** button, which resets the kWh usage for the main breaker as well as all branch breakers and subfeed breakers on the panel.

#### <span id="page-23-1"></span>**5.4.5 Breaker Status**

The Breaker Status area displays detailed status for every branch or subfeed breaker on the selected panel. The information may appear in a table or as icons, depending on the whether the **Table** or **Icons** button is active (see **[5.4.6 - Mode Buttons](#page-23-2)**).

The example below shows the table format with details for each breaker: type and rating, percent load, individual phase current in amps (I1, I2, I3), power, apparent power (VA), power factor (PF) and accumulated kilowatt hours (kWh.)

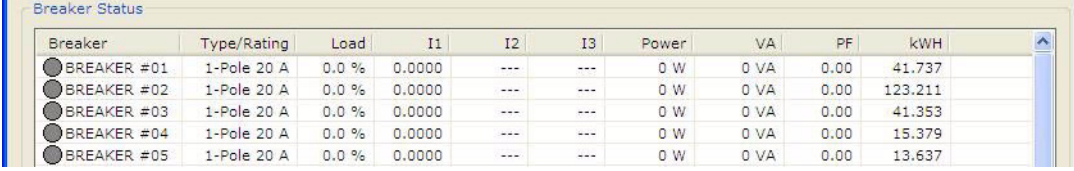

#### <span id="page-23-2"></span>**5.4.6 Mode Buttons**

Mode buttons at the bottom of the Monitor window allow users to download Monitor readings to a file, toggle the display between branch and subfeed breakers, toggle between table and icon views of breaker status data and view the Event Log. Additionally, Emerson Network Power technical personnel may control the auto-zero function if the diagnostic registry key is installed.

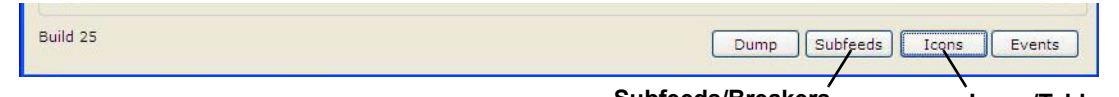

**Subfeeds/Breakers button**

**Icons/Table button**

| <b>Button</b>                  | <b>Function</b>                                                                                                    |
|--------------------------------|----------------------------------------------------------------------------------------------------|
| Dump                           | Converts the Monitor readings into a spreadsheet format (.csv file format).                                                                                   |
| <b>Subfeeds/Breakers</b>       | Toggles between the subfeed and branch breaker displays. The button label changes<br>when the display is changed.                                             |
| <b>Icons/Table</b>             | Toggles between the tabular and icon views. The button label changes when the display is<br>changed.                                                          |
| <b>Events</b>                  | Displays the Event Log dialog box.                                                                                                    |
| Auto-Zero<br>(not shown above) | Viewable only if the diagnostic registry key has been installed on the PC. Used by Emerson<br>Network Power technical personnel for diagnostic purposes only. |

#### <span id="page-23-3"></span>**Table 8 Monitor mode buttons**

## <span id="page-24-0"></span>**5.5 Using the Configuration Tool**

The Configuration tool allows users to set up breakers and view or change their parameters and alarm setpoints.

## **NOTE**

*End users are unable to create a configuration file. Only Emerson Network Power technical personnel can create a unique configuration file. Please contact your local Emerson Network Power representative or call Liebert Services at 1-800-LIEBERT (1-800-543-2378) for assistance.* 

## <span id="page-24-1"></span>**5.5.1 Starting the Configuration Program**

Before starting the Configuration tool, make sure you have the most recent version of the software and decide whether you want to connect to the Liebert LDM or work in offline mode.

Offline mode allows you to run the configuration tool without being connected to the equipment. (Prior to Version 25—*LDM-Config-25*—a service terminal connection was required to configure or monitor the Liebert LDM.)

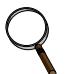

## **NOTE**

*A configuration file is required for Offline Mode. If one is not available, connect to the equipment locally and save the configuration to disk. See [5.5.4 - Install Configuration](#page-26-1)  [Changes in the Unit](#page-26-1) and [5.5.5 - Save the Configuration File to Disk](#page-26-2).*

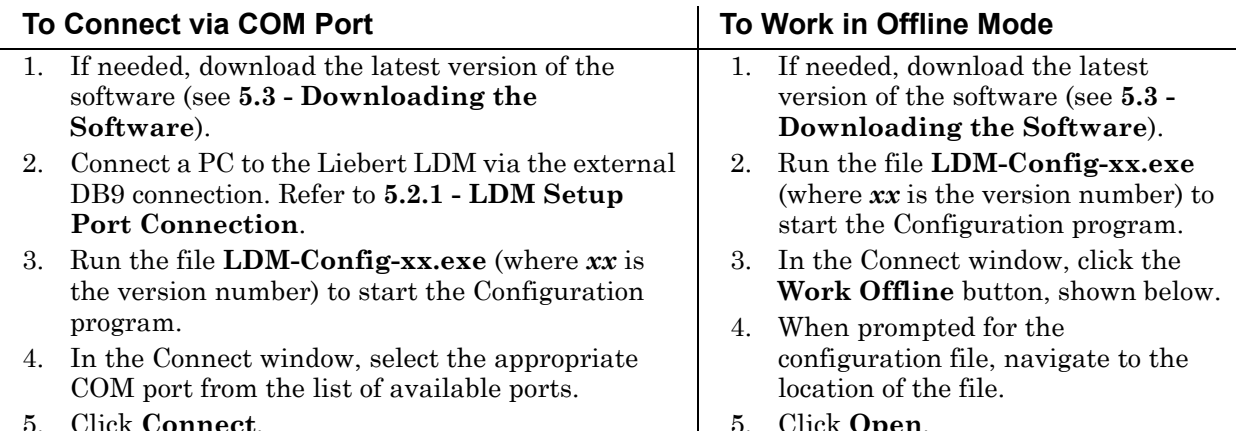

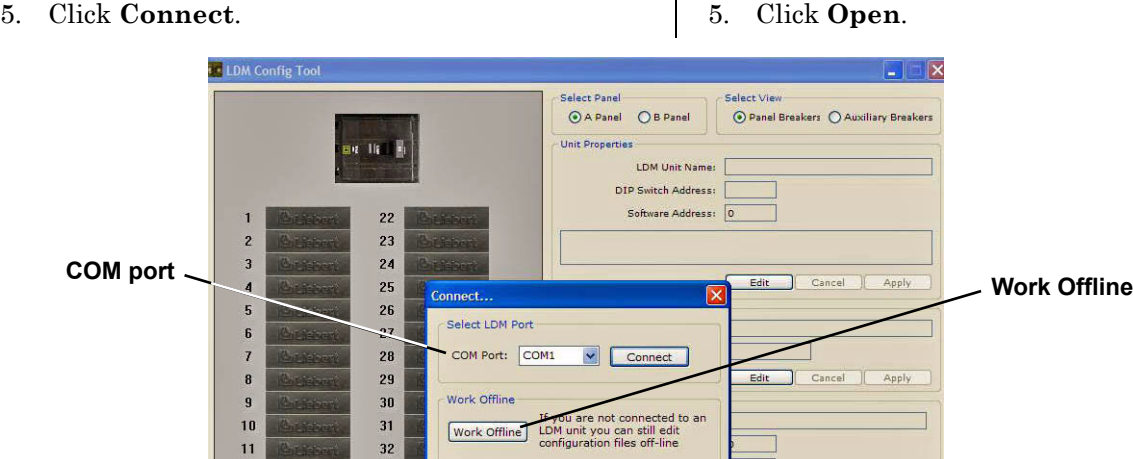

Proceed to **[5.5.2 - Main Configuration Window Overview](#page-25-0)** to begin configuration.

12

 $13$ 

33

34

When a local connection to the Liebert LDM can be performed, load the configuration using the instructions in **[5.5.3 - Load a Configuration File from Disk](#page-26-0)**.

Amp

## <span id="page-25-0"></span>**5.5.2 Main Configuration Window Overview**

The Configuration window shows breakers graphically in the left pane and associated breaker data at right. Selecting a breaker in the left pane changes the display of data in the right pane.

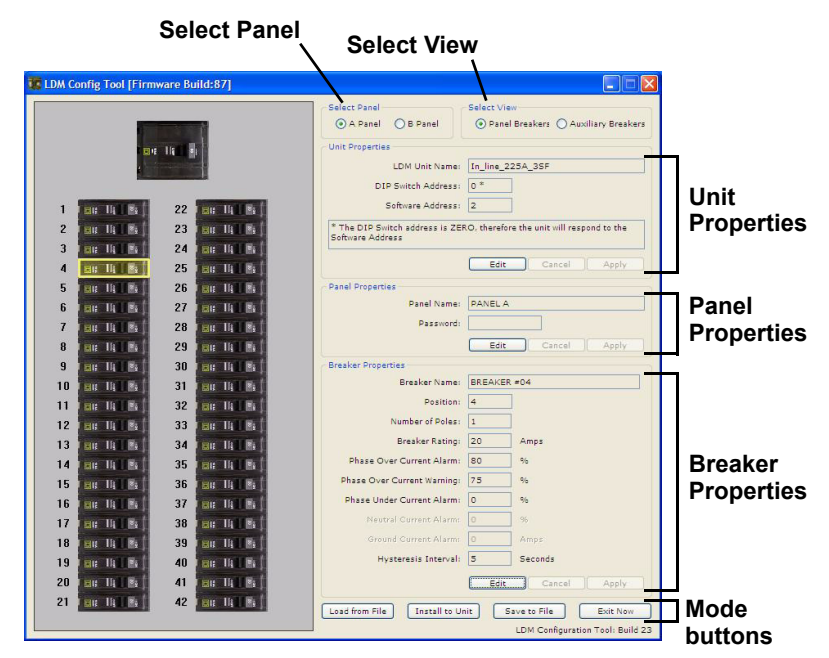

**[Table 9](#page-25-1)** shows the main sections of the window, along with a description and a reference to step-bystep instructions for each.

| <b>Section</b>                    | <b>Function</b>                                                                                                    | For details, see:                                             |  |  |  |  |  |
|-----------------------------------|----------------------------------------------------------------------------------------------------|---------------------------------------------------------------|--|--|--|--|--|
| <b>Select Panel</b>               | Toggles the display between Panel A and Panel B.                                                                                                    | 5.5.6 - Select Panel to View                                  |  |  |  |  |  |
| <b>Select View</b>                | Toggles between Panel and Auxiliary Breakers.                                                                                                    | 5.5.7 - Select Breakers to View                               |  |  |  |  |  |
| <b>Unit Properties</b>            | Displays the name, DIP switch address and<br>software address of the Liebert LDM unit.                                                                                                    | 5.5.8 - Edit the Liebert LDM Unit<br><b>Properties</b>        |  |  |  |  |  |
| <b>Panel Properties</b>           | Displays the name of the selected panelboard; also<br>password setup for security purposes.                                                                                                    | 5.5.9 - Edit the Panel Properties or<br><b>Set a Password</b> |  |  |  |  |  |
| <b>Breaker Properties</b>         | Displays breaker parameters and alarm setpoints.                                                                                                    | 5.5.10 - Edit the Breaker Properties                          |  |  |  |  |  |
| <b>Configuration Mode Buttons</b> |                                                                                                    |                                                               |  |  |  |  |  |
| Load from File                    | Uploads a saved configuration file from the PC to<br>the Liebert LDM.<br>This feature may be used to install a backup copy<br>of a configuration file or set up a new Liebert LDM<br>installation. | 5.5.3 - Load a Configuration File<br>from Disk                |  |  |  |  |  |
| Install to Unit<br>$\bullet$      | Uploads the current configuration from the PC to<br>the Liebert LDM after making changes to the<br>configuration.<br>This step is required to update the unit with the<br>latest changes.          | 5.5.4 - Install Configuration<br><b>Changes in the Unit</b>   |  |  |  |  |  |
| Save to File                      | Saves a copy of the configuration file to the PC.<br>This feature is useful when a backup copy of the<br>configuration file is needed.                                                             | 5.5.5 - Save the Configuration File<br>to Disk                |  |  |  |  |  |
| <b>Exit Now</b>                   | Closes the Configuration program.                                                                                                    |                                                               |  |  |  |  |  |

<span id="page-25-1"></span>**Table 9 Overview of main Configuration window**

O Panel Breakers C Auxiliary Br LDM Unit Name: 1\_Line\_SbyS\_300KVA\_13SF 225A\_1A

Open

Cancel

Exit Not

◡

#### <span id="page-26-0"></span>**5.5.3 Load a Configuration File from Disk**

A previously saved configuration file—created by Emerson Network Power technical personnel or saved from a Liebert LDM unit—may be transferred from a PC to the Liebert LDM.

This feature allows for quick setup based on another unit's configuration or replacing a configuration file in an existing installation.

To upload the configuration file:

- Click on the **Load from File** button at the bottom of the Configuration window.
- In the Open window, navigate to the configuration file, then click **Open**.

After a short delay, a confirmation message appears. The Liebert LDM is now updated with all breaker and subfeed data from the configuration file that was just loaded.

#### <span id="page-26-1"></span>**5.5.4 Install Configuration Changes in the Unit**

**Load from File**

Load from File Install to Unit Save to File

**OAPanel** OB Panel

**OBDE** 

**Install to Unit**

[Load from File | Install to Unit | Save to File | Exit Now

Whenever configuration changes are made using the Configuration program, the changes must be installed in the Liebert LDM using this step.

To install changes in the unit:

- Click on the **Install to Unit** button at the bottom of the Configuration window.
- During the upload, the circuit board will reboot.

Once the rebooting process is complete, the configuration is now active.

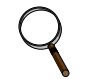

#### **NOTE**

*Always perform this step after making changes to the configuration. Configuration changes are not stored in the Liebert LDM until the Install to Unit button is clicked.*

 $\mathbf{D}$ My Recent

C

Desktop

D

0

LDM User Manual ScreenShots

In line\_225A\_R1.ldm.cfg

Files of type

131 Line\_Side\_by\_Side\_300KVA\_13SF 225A\_1A\_R1.ldm.cfg

LDM Config Files (\*.ldm.cfg)

 $\Box$ Oper

36

38

 $40$ 

 $42$ 

11

13

15  $17$ 

19  $21$ 23

25 27

29

31

33 35

37

39

 $41$ 

#### <span id="page-26-2"></span>**5.5.5 Save the Configuration File to Disk**

Saving the configuration file creates a copy of the current configuration, ensuring a backup is available in the event of file corruption or some other problem.

- Click on the **Save to File** button at the bottom of the Configuration window.
- In the Save As window:
	- Specify the location where you want to save the file in the Save In box.
	- Enter a unique name in the File Name box.
	- Click **Save**.

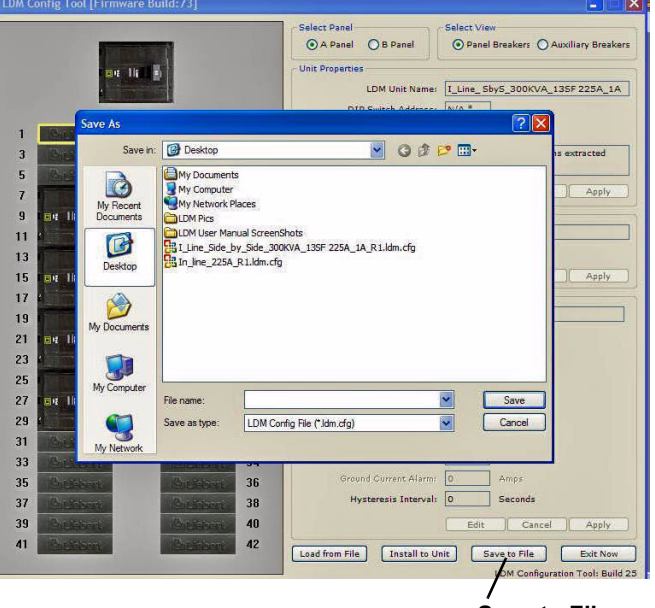

#### <span id="page-27-0"></span>**5.5.6 Select Panel to View**

Up to two panelboards may be connected to the Liebert LDM (see **[4.1.1 - Connecting Panelboards](#page-10-2)  [A and B](#page-10-2)**). Each may be viewed in the Configuration main window.

To switch the view to a different panel:

• In the Select Panel box, click on **Panel A** for Panelboard A or **Panel B** for Panelboard B. The panel name appears in the Panel Name box, as in the following examples.

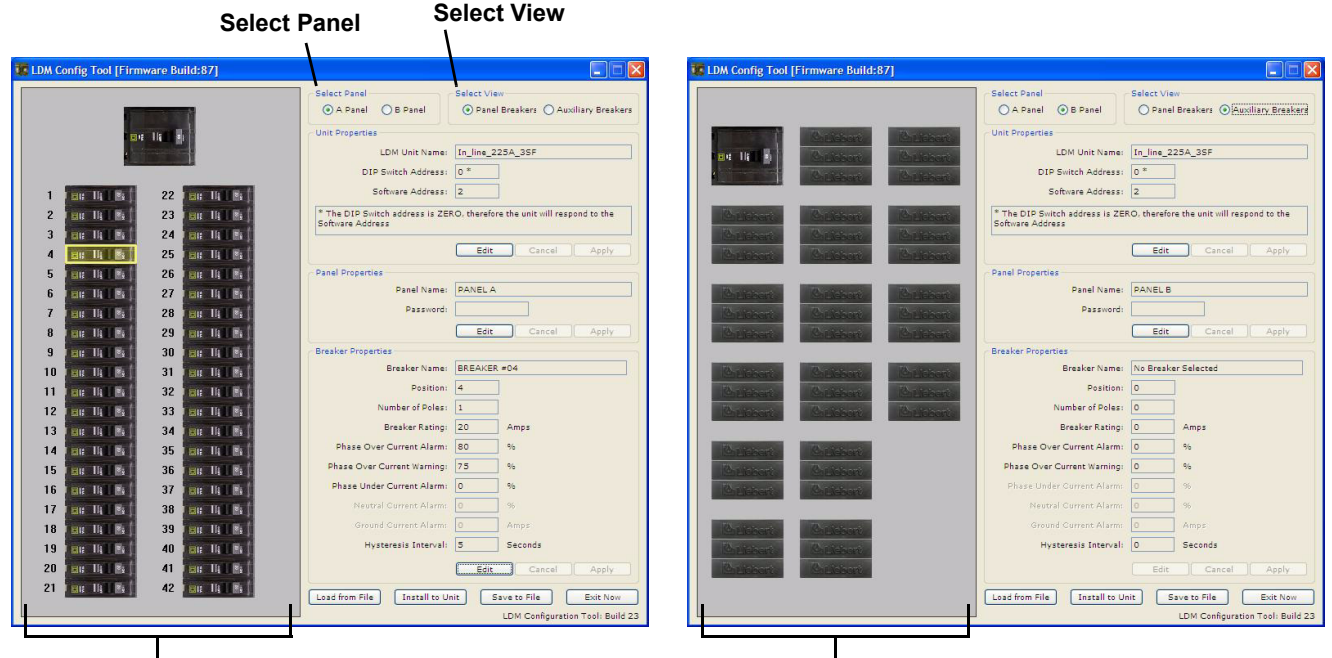

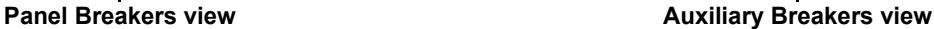

#### <span id="page-27-1"></span>**5.5.7 Select Breakers to View**

For each panelboard, two types of breakers may be configured.

To switch the view, click on a button in the Select View box (shown above):

- **Panel Breakers** to view circuit breakers installed in the panelboard (see example above left).
- **Auxiliary Breakers** to view breakers installed outside the panelboard—for example, subfeed breakers (see example above right).

## <span id="page-28-0"></span>**5.5.8 Edit the Liebert LDM Unit Properties**

The Unit properties box displays the name, DIP switch address and software address of the Liebert LDM unit:

- **LDM Unit Name** a name assigned to the Liebert LDM unit. To make a change, click in the LDM Unit Name box, click **Edit** and enter a name, then click **Apply**.
- **DIP Switch Address -** the Modbus address determined by the Modbus address DIP switch setting. The address can be changed by resetting DIP switches on S2 on the BCB.
- **Software Address -** a software-configured address that overrides the DIP Switch Address if the DIP switch address is set to zero.

To make a change, click in the Software Address box, click **Edit** and enter a value, then click **Apply**.

• When finished, click **Install to Unit** to upload the changes to the Liebert LDM.

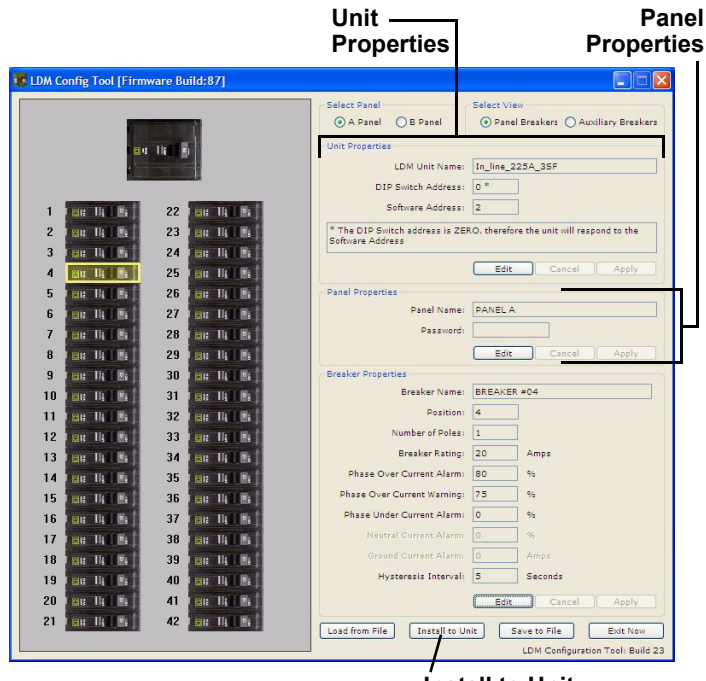

**Install to Unit (click to save changes to Liebert LDM)**

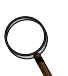

## **NOTE**

*The configuration changes will not be stored in the Liebert LDM until the Install to Unit button is clicked.*

## <span id="page-28-1"></span>**5.5.9 Edit the Panel Properties or Set a Password**

The Panel properties box displays the name of the selected panelboard, as well as a Password box for creating a password to protect against unwarranted changes to the configuration:

• **Panel Name** - the default panelboard names are PANEL A and PANEL B.

To change a name, click in the Panel Name box, click **Edit** and enter a name, then click **Apply**.

- **Password** a password required for users to make changes to the configuration file.
	- To create a password:
		- Click in the Password box, click **Edit** and enter a password.

The password may be up 10 characters long and may consist of any combination of numbers, letters and special characters. The password is not case-sensitive.

- Click **Apply**.
- When finished, click **Install to Unit** to upload the changes to the Liebert LDM.

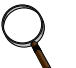

#### **NOTE**

#### <span id="page-29-0"></span>**5.5.10 Edit the Breaker Properties**

The Breaker Properties box displays the breaker name, rating, other parameters and alarm setpoints.

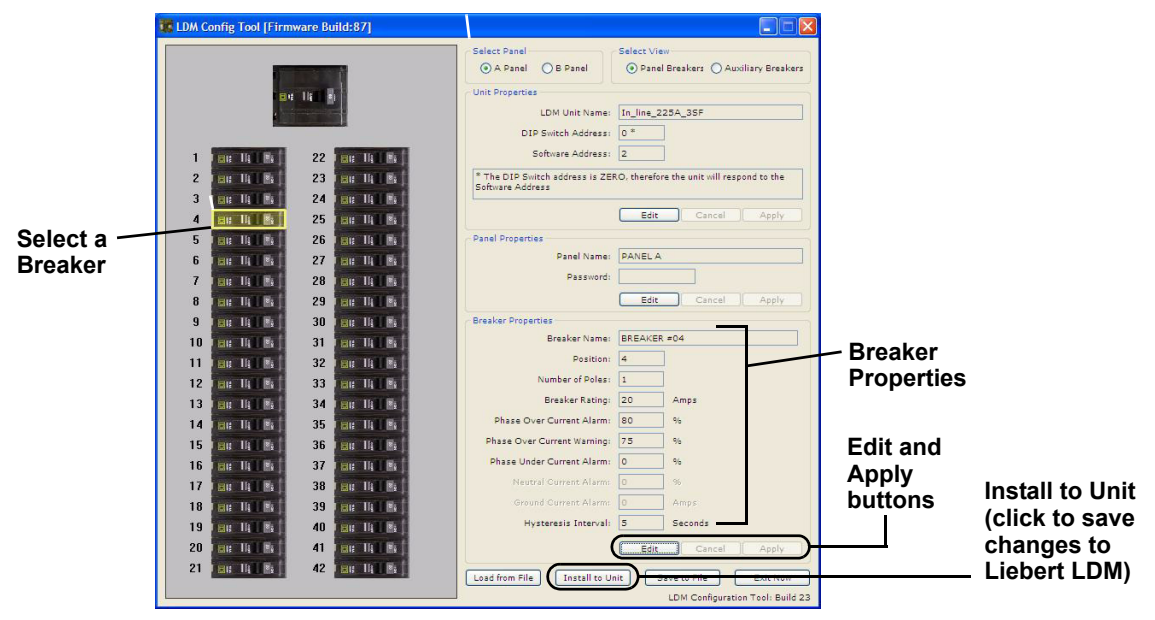

To view or change parameters and alarm setpoints of a breaker:

- Click on the breaker in the left pane. When selected, the breaker has a yellow outline.
- Refer to the following table to make changes.

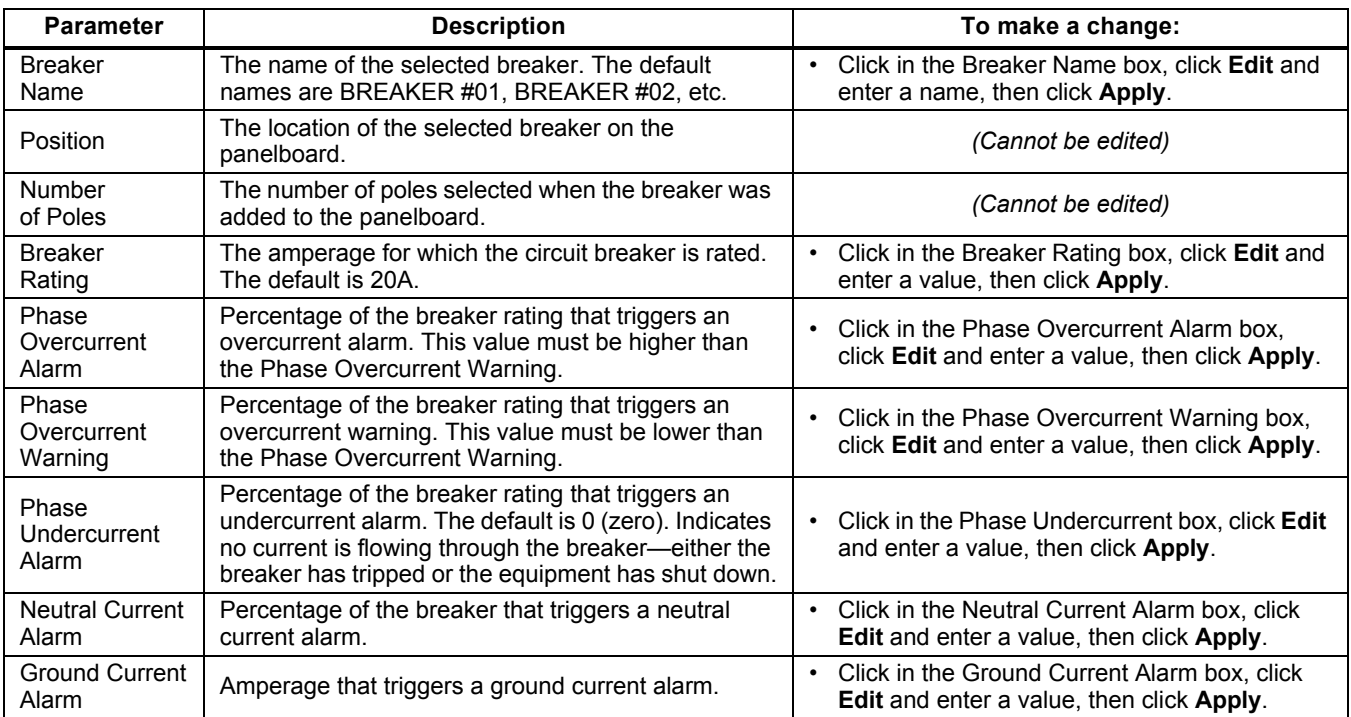

• When finished, click **Install to Unit** to upload the changes to the Liebert LDM.

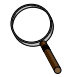

#### **NOTE**

#### <span id="page-30-0"></span>**5.5.11 Add or Delete a Circuit Breaker**

After moving or removing circuit breakers in the panelboard, use the Configuration tool to add or delete in the configuration.

Run the configuration program using the steps outlined in **[5.5.1 - Starting the Configuration Pro](#page-24-1)[gram](#page-24-1)**. Once connected, the configuration file that is currently programmed will be displayed.

#### <span id="page-30-1"></span>**5.5.12 Adding a Circuit Breaker**

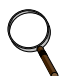

#### **NOTE**

*Check to make sure the location for the new breaker does NOT have a breaker assigned. If it does, first remove that breaker (see [5.5.14 - Delete a Breaker](#page-32-0)), then return to this procedure.*

*An error message appears if you attempt to add a breaker to an assigned position.*

- *If NOT assigned, a breaker position is shown with a Liebert logo.*
- *An assigned breaker position appears as a picture of a circuit breaker.*

To add a 1-, 2- or 3-pole circuit breaker:

- Run the Configuration program (see **[5.5.1 Starting the Configuration Program](#page-24-1)**).
- If needed, select the panel and breaker view with the new breaker:
	- In the Select Panel box, click on **Panel A** or **Panel B**.
	- In the Select View box, choose **Panel Breakers** if the new breaker is installed inside the panelboard or **Auxiliary Breakers** if located outside the panelboard.

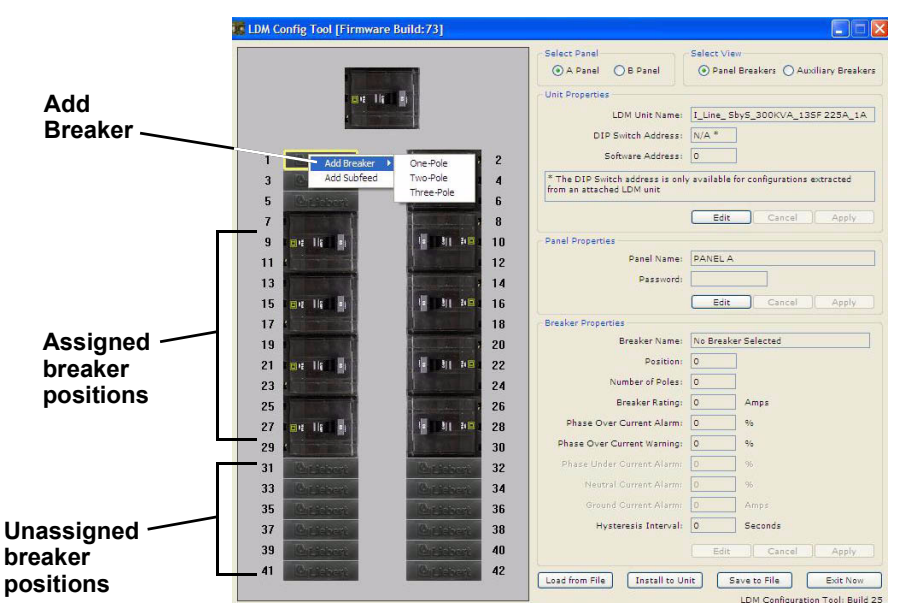

- Right-click on the new breaker position in the left pane. The selected breaker has a yellow outline.
- In the pop-up menu, click on **Add Breaker**, then on the type of breaker that was installed: **One-Pole**, **Two-Pole** or **Three-Pole**.
- In the Breaker Properties at right, change the breaker's name, parameters and alarm setpoints as needed (see **[5.5.10 - Edit the Breaker Properties](#page-29-0)**).
- When finished, click **Install to Unit** to upload the changes to the Liebert LDM.

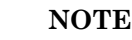

### <span id="page-31-0"></span>**5.5.13 Adding a Subfeed Breaker**

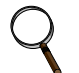

**NOTE**

*Check to make sure the location for the new breaker does NOT have a breaker assigned. If it does, first remove that breaker (see [5.5.14 - Delete a Breaker](#page-32-0)), then return to this procedure.*

*An error message appears if you attempt to add a breaker to an already assigned position.*

- *If NOT assigned, a subfeed breaker position is shown with three Liebert logos.*
- *An assigned subfeed breaker position appears as a picture of a 3-pole breaker.*

To add a 3-pole subfeed breaker circuit:

- Run the Configuration program (see **[5.5.1 Starting the Configuration Program](#page-24-1)**).
- If needed, select the panel and breaker view with the new breaker:
	- In the Select Panel box, click on **Panel A** or **Panel B**.
	- In the Select View box, choose **Panel Breakers** if the new breaker is installed inside the panelboard or **Auxiliary Breakers** if located outside the panelboard.

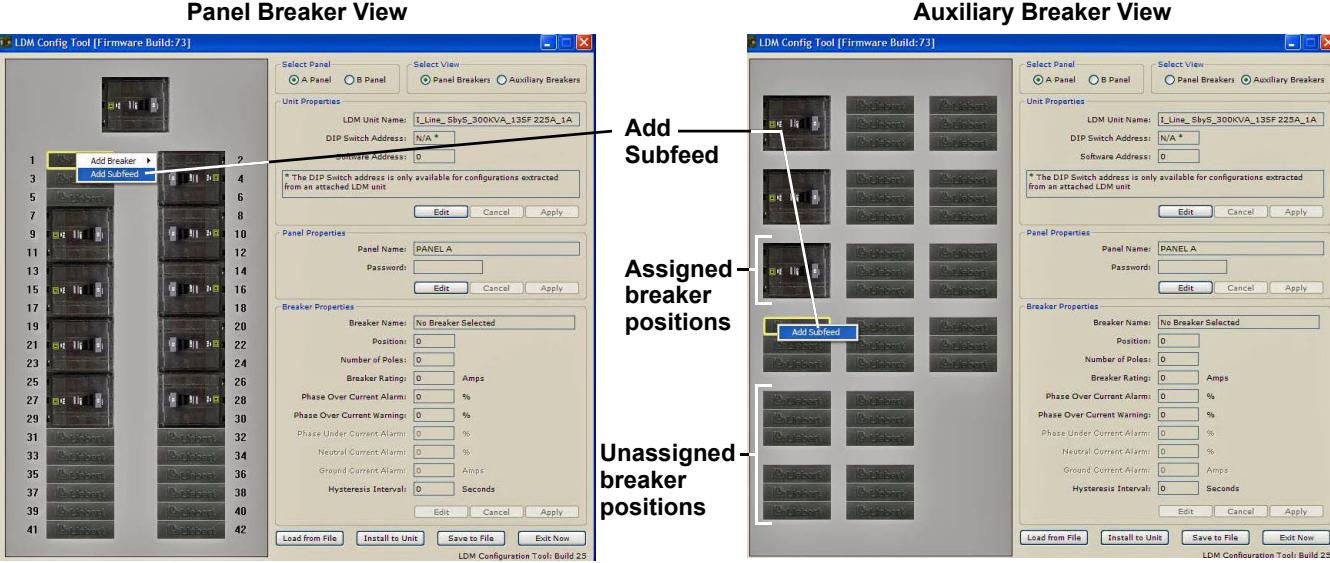

- Right-click on the new breaker position in the left pane. The selected breaker has a yellow outline.
- In the pop-up menu, click on **Add Subfeed**.
- In the Add Subfeed window:
	- Click on the subfeed—for example, **Subfeed #1** or **Subfeed #2**—in the Select Subfeed box.

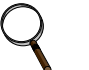

#### **NOTE**

*The number of available subfeeds is determined by the interface board selected and whether cross-configuration is enabled.*

• In the Select Size box, choose the rating of the new breaker: **100 Amp**, **225 Amp** or **400 Amp**.

**Select Subfeed** 

Subfeed  $\neq$ 

Subfeed #3 Subfeed  $\neq$ 

Subfeed  $\equiv$  5

Subfeed #6 Subfeed  $\neq$ 

Subfeed #

 $\odot$  Subfeed #1

Select Size

⊙ 100 Amp

**Q225 Amp** O 400 Amp

Add Subfeed Cancel

Subfeed  $#S$ Subfeed #10<br>Subfeed #11

Subfeed  $\neq 12$ 

Subfeed  $\neq 13$  $O$  Subfeed #14

 $O$  Subfeed #15 O Subfeed #16

- Click on the **Add Subfeed** button to return to the main Configuration window.
- In the Breaker Properties box of the Configuration window, change the subfeed breaker's name, parameters and alarm setpoints as needed (see **[5.5.10 - Edit the Breaker Properties](#page-29-0)**).
- When finished, click **Install to Unit** to upload the changes to the Liebert LDM.

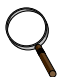

#### **NOTE**

#### <span id="page-32-0"></span>**5.5.14 Delete a Breaker**

Removing a breaker from the configuration is required after moving or removing circuit breakers in the panelboard. This step must be performed before adding a breaker in the same position.

To delete a breaker:

- Run the Configuration program (see **[5.5.1 Starting the Configuration Program](#page-24-1)**).
- If needed, select the panel and breaker view with the breaker to be deleted:
	- In the Select Panel box, click on **Panel A** or **Panel B**.
	- In the Select View box, choose **Panel Breakers** if the breaker is installed inside the panelboard or **Auxiliary Breakers** if located outside the panelboard.

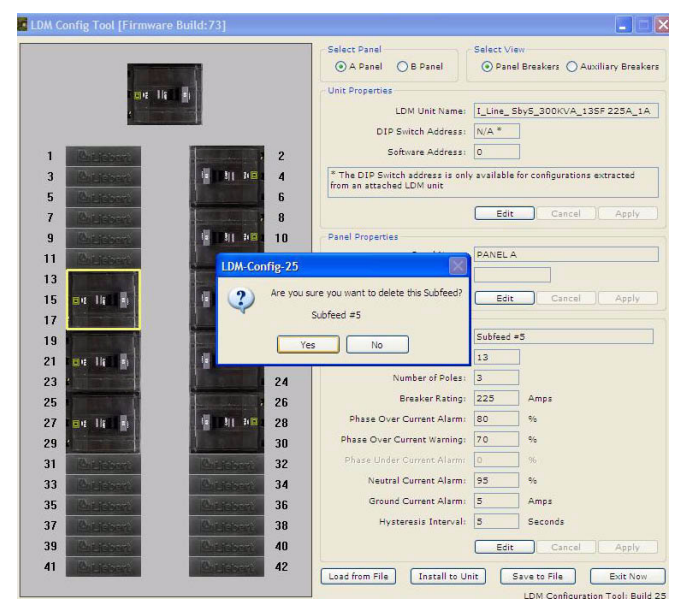

- Right-click on the breaker position in the left pane. The selected breaker has a yellow outline.
- In the pop-up menu, click **Delete**.
- A confirmation message appears, as shown above. Select **Yes** to delete the breaker (or **No** to cancel).
- Repeat as needed to delete other breakers.
- When finished, click **Install to Unit** to upload the changes to the Liebert LDM.

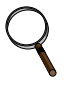

### **NOTE**

## <span id="page-33-0"></span>**5.6 Upgrading the Firmware**

The Flash program is used to upgrade the firmware on a Liebert LDM unit. It uses the service terminal port to erase the old firmware, copy the new firmware and reboot the unit.

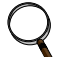

#### **NOTE**

*Updating the firmware will not erase any configuration settings currently installed. No notice is given to customers when a new firmware version becomes available. Check Liebert's Web site periodically for any available updates (see [5.3 - Downloading the Software](#page-21-0)).*

To upgrade the firmware:

- 1. Make sure the Liebert LDM unit is powered ON.
- 2. Connect the PC to the Liebert LDM via the external DB9 connection. Refer to **[5.2.1 LDM Setup](#page-20-1)  [Port Connection](#page-20-1)**.
- 3. If needed, download the latest version of the software (see **[5.3 Downloading the Software](#page-21-0)**).
- 4. Run the file named **Flash x.x.x.exe** (where **x.x.x** is the version number).
- 5. In the Upgrade Firmware window, click the **Select Port** button.

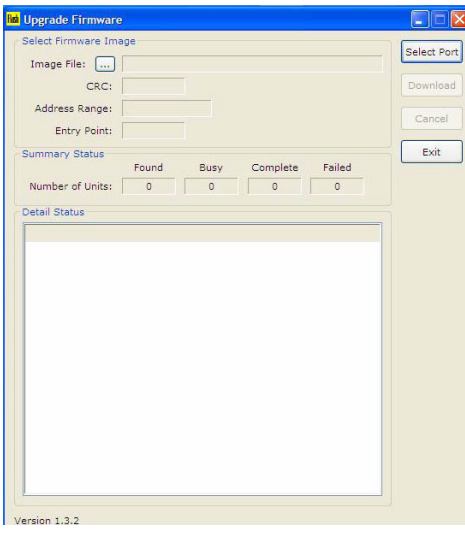

- <span id="page-33-1"></span>6. In the Scan for LDM Units window:
	- Select the COM port from the drop-down list—for example, **COM1**.
	- Make sure the Baud Rate is **115200**.
	- Click the **Start Scan** button to check for a connection to the unit.

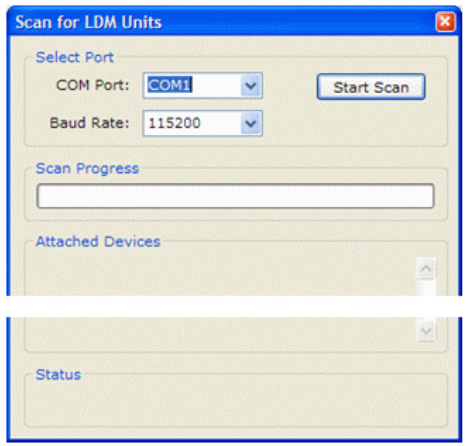

7. If the Liebert LDM unit is detected, a confirmation window appears. Click **Yes** to continue and proceed to **[Step 8](#page-34-0)**.

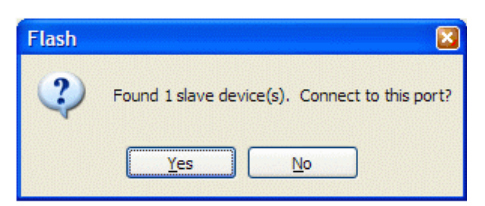

If the Liebert LDM unit is NOT detected, an error message appears. Click **OK** to return to the Upgrade Firmware window. Check to verify the following, then repeat **[Step 6](#page-33-1)**:

- The correct COM Port is selected and the Baud Rate is **115200**.
- A serial cable is properly connected to the unit (see **[5.2.1 LDM Setup Port Connection](#page-20-1)**).
- The Liebert LDM unit is powered ON.

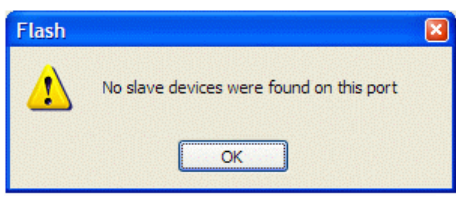

- <span id="page-34-0"></span>8. In the Open window, locate the firmware file named **MAIN-xx.out** (where **xx** is the current version):
	- Browse to the folder where the Flash files are located—the default folder is Flash.
	- Select the file you want to download—**MAIN-xx.out** (where **xx** is the current version).
	- Click the **Open** button.

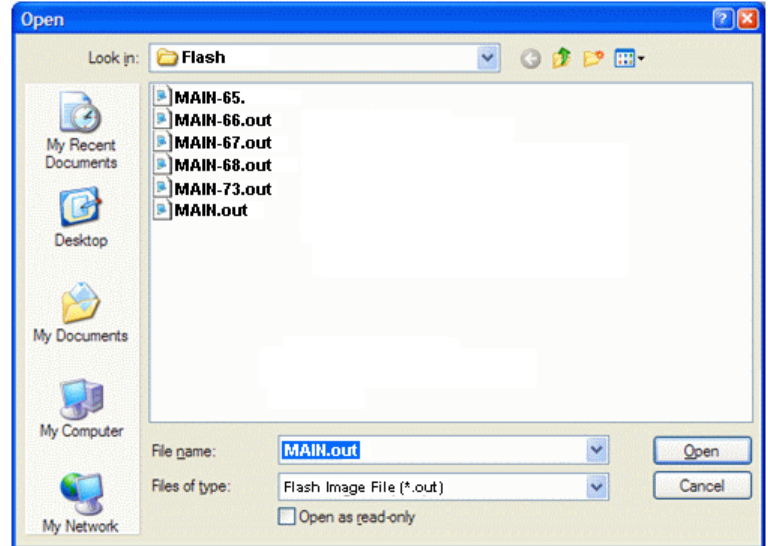

9. The Upgrade Firmware window appears. Click the **Download** button to continue.

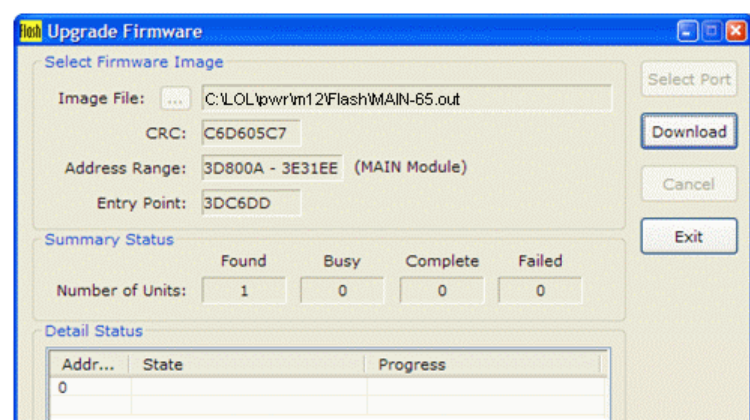

- 10. Wait for the firmware upgrade to complete.
	- The program erases the old image, than writes the new image, as shown below.

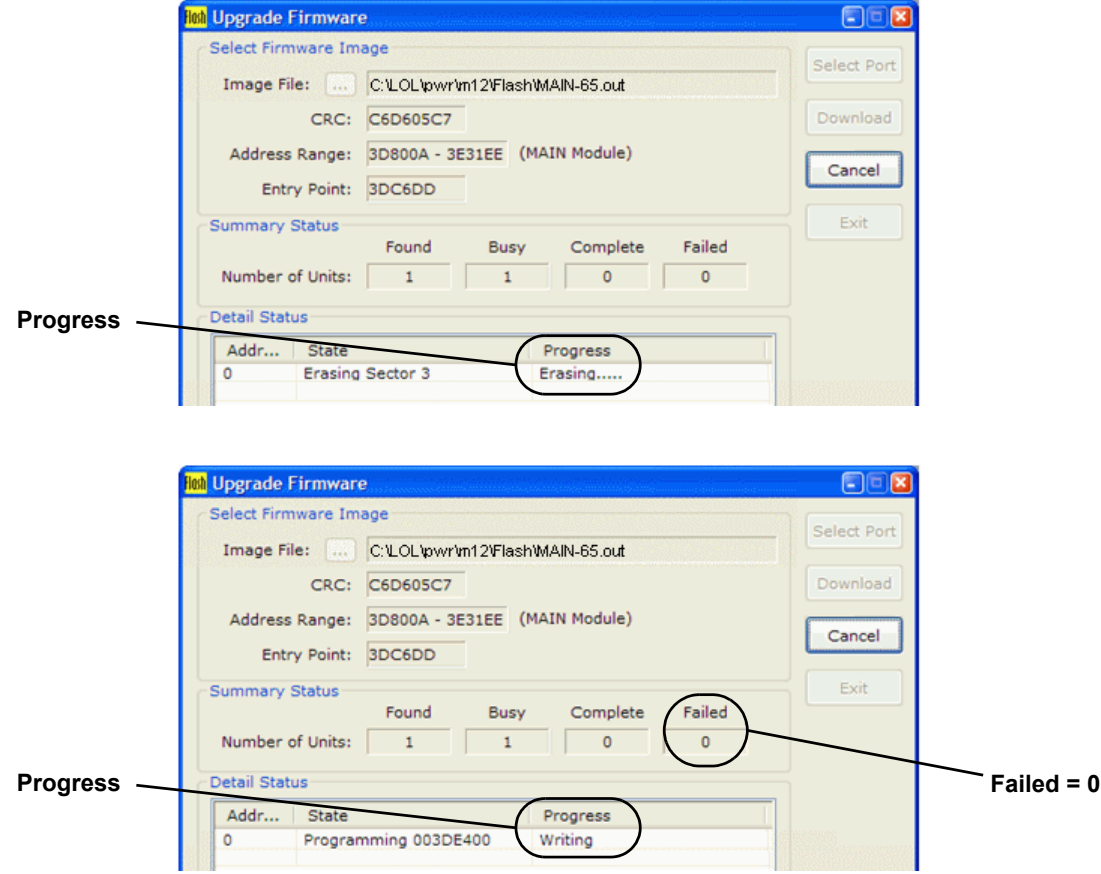

- 11. When the new image is loaded, the Flash program restarts the unit. Verify the following:
	- In the Summary Status box, the Number of Units should be **0** under Failed.
	- In the Detail Status box, **Running** should appear under Progress—this indicates that the BCB has been restarted successfully.
- 12. Click **Exit** to close the Flash program.

## <span id="page-36-0"></span>**6.0 SPECIFICATIONS**

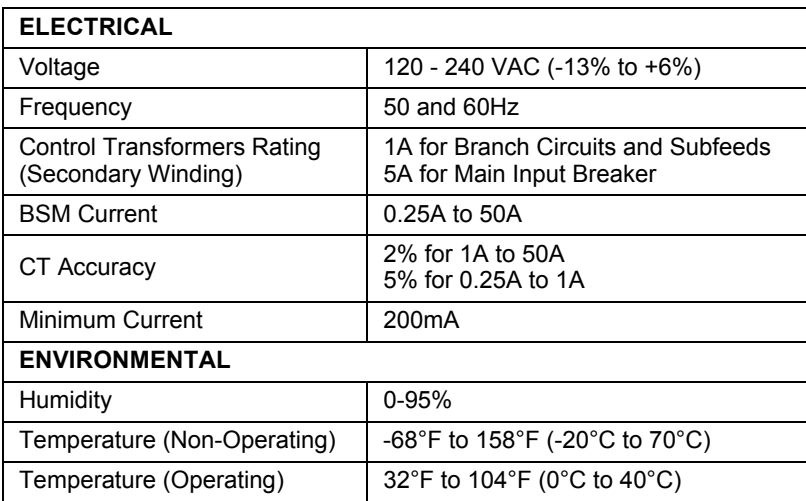

## <span id="page-37-0"></span>**7.0 TROUBLESHOOTING / FAQS**

- 1. How do I obtain the software necessary to monitor and configure the Liebert LDM?
	- The software package is available from Liebert's Web site:

#### **[http://www.liebert.com/product\\_pages/ProductDocumentation.aspx?id=72](http://www.liebert.com/product_pages/ProductDocumentation.aspx?id=72)**

- 2. What is contained in the downloaded software package?
	- The downloaded file from Liebert's Web site is a zip file that contains:
		- the flash program with a walk-through instruction
		- the configuration program
		- the monitor program
		- the latest firmware file (to update the Liebert LDM firmware using the flash program)
- 3. What should I do if the BMS is reporting an overcurrent alarm?
	- Verify the circuit is not actually overloaded.
	- Using the Configuration program, verify alarm setpoints and CT ratio is correct.
	- If settings are correct, verify that the BMS is operating correctly.
	- If the issue still exists, contact Liebert Services at 1-800-LIEBERT (1-800-543-2378) for assistance.
- 4. I get an error message "Incorrect Schema Version" when I try to run the Monitor tool or Configuration tool. What should I do?
	- Ensure that only one program—either Monitor or Configuration—is running at a time. You can't run both programs at the same time.
	- Ensure the latest firmware is loaded into the BCB. Please visit Liebert's Web site for firmware updates. If a firmware upgrade is necessary, refer to **[5.6 - Upgrading the Firmware](#page-33-0)**.
	- Verify the PC is connected to the LDM Setup port and the cable is fully seated (see **[5.2.1](#page-20-1)  [LDM Setup Port Connection](#page-20-1)**).
	- Verify the Liebert LDM unit has power (green LEDs on the BCB will be flashing).
- 5. How can I make a backup copy of the configuration file?
	- Connect to the external LDM Setup port (see **[5.2.1 LDM Setup Port Connection](#page-20-1)**).
	- Run the configuration program (see **[5.5.1 Starting the Configuration Program](#page-24-1)**).
	- At the bottom of the Configuration window, select **Save to File**. Navigate to a location on your PC to store the file (see **[5.5.5 - Save the Configuration File to Disk](#page-26-2)**).

*Ensuring The High Availability 0f Mission-Critical Data And Applications.*

**Emerson Network Power, the global leader in enabling business-critical continuity, ensures network resiliency and adaptability through a family of technologies—including Liebert power and cooling technologies—that protect and support business-critical systems. Liebert solutions employ an adaptive architecture that responds to changes in criticality, density and capacity. Enterprises benefit from greater IT system availability, operational flexibility and reduced capital equipment and operating costs.**

#### **Technical Support / Service Web Site** www.liebert.com **Monitoring** 800-222-5877 monitoring@emersonnetworkpower.com Outside the US: 614-841-6755 **Single-Phase UPS** 800-222-5877 upstech@emersonnetworkpower.com Outside the US: 614-841-6755 **Three-Phase UPS** 800-543-2378 powertech@emersonnetworkpower.com **Environmental Systems** 800-543-2778 Outside the United States 614-888-0246 **Locations United States** 1050 Dearborn Drive P.O. Box 29186 Columbus, OH 43229 **Europe** Via Leonardo Da Vinci 8 Zona Industriale Tognana

35028 Piove Di Sacco (PD) Italy +39 049 9719 111 Fax: +39 049 5841 257 **Asia**

7/F, Dah Sing Financial Centre 108 Gloucester Road, Wanchai Hong Kong 852 2572220 Fax: 852 28029250

While every precaution has been taken to ensure the accuracy and completeness of this literature, Liebert Corporation assumes no responsibility and disclaims all liability for damages resulting from use of this information or for any errors or omissions. © 2008 Liebert Corporation

All rights reserved throughout the world. Specifications subject to change without notice.

® Liebert is a registered trademark of Liebert Corporation. All names referred to are trademarks or registered trademarks of their respective owners.

SL-20420\_REV0\_03-08

#### **Emerson Network Power.**

The global leader in enabling *Business-Critical Continuity*.

**AC Power** Connectivity

DC Power

Monitoring Embedded Computing

Embedded Power Power Switching & Controls Precision Cooling

**EmersonNetworkPower.com** Services Outside Plant **Racks & Integrated Cabinets** Surge Protection

*Business-Critical Continuity*, Emerson Network Power and the Emerson Network Power logo are trademarks and service marks of Emerson Electric Co. ©2008 Emerson Electric Co.

Free Manuals Download Website [http://myh66.com](http://myh66.com/) [http://usermanuals.us](http://usermanuals.us/) [http://www.somanuals.com](http://www.somanuals.com/) [http://www.4manuals.cc](http://www.4manuals.cc/) [http://www.manual-lib.com](http://www.manual-lib.com/) [http://www.404manual.com](http://www.404manual.com/) [http://www.luxmanual.com](http://www.luxmanual.com/) [http://aubethermostatmanual.com](http://aubethermostatmanual.com/) Golf course search by state [http://golfingnear.com](http://www.golfingnear.com/)

Email search by domain

[http://emailbydomain.com](http://emailbydomain.com/) Auto manuals search

[http://auto.somanuals.com](http://auto.somanuals.com/) TV manuals search

[http://tv.somanuals.com](http://tv.somanuals.com/)